## IT i dagtilbud

#### Begynder manual

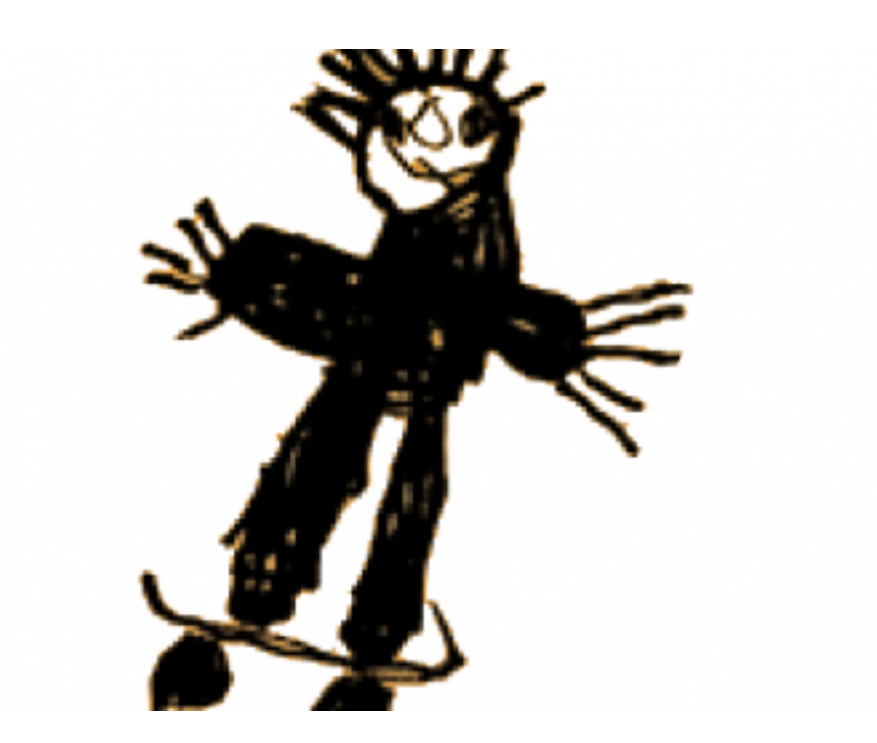

Af Elin B. Odgaard

VIFIN

#### [Ind](#page-7-0)holdsfortegnelse

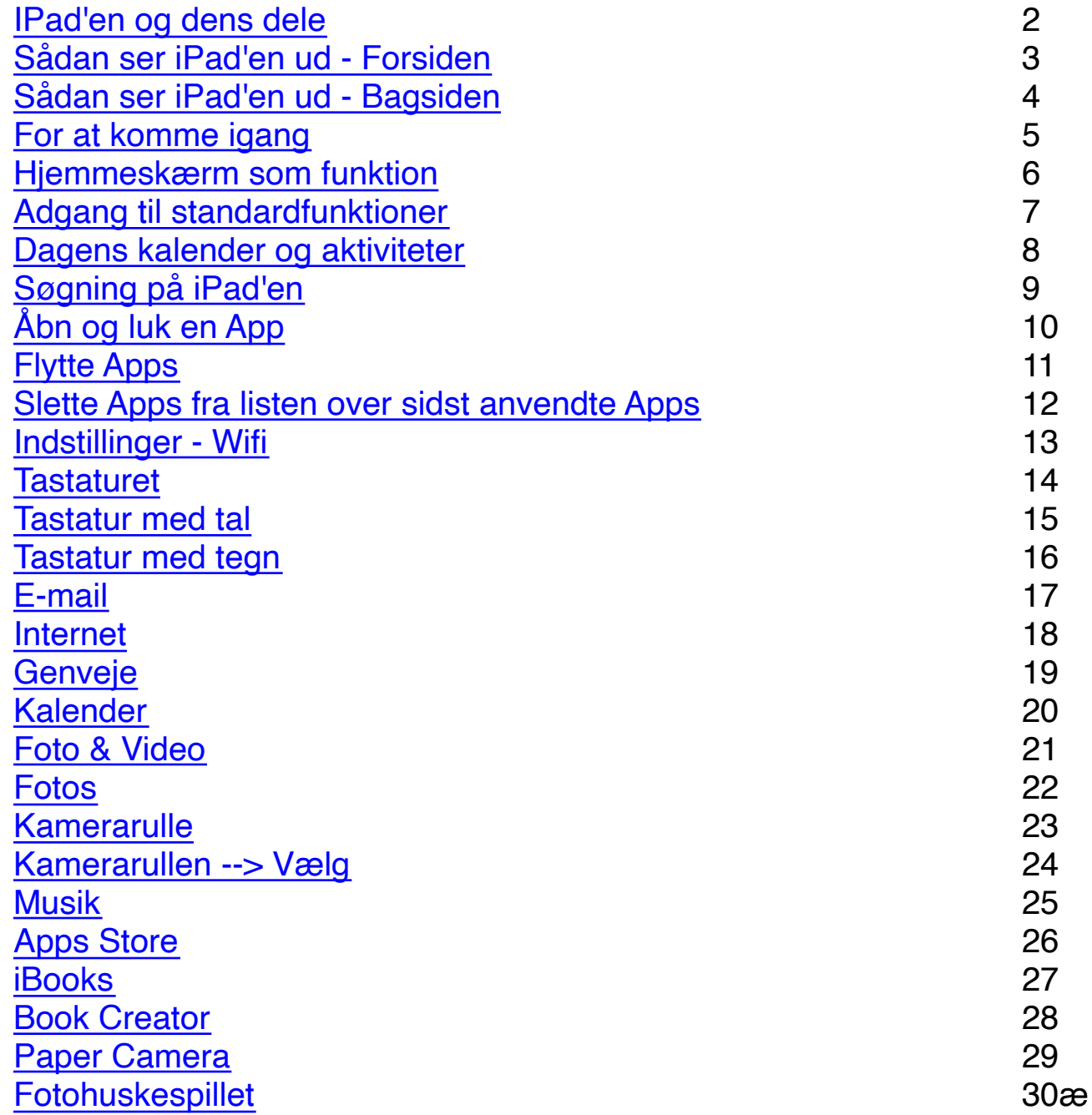

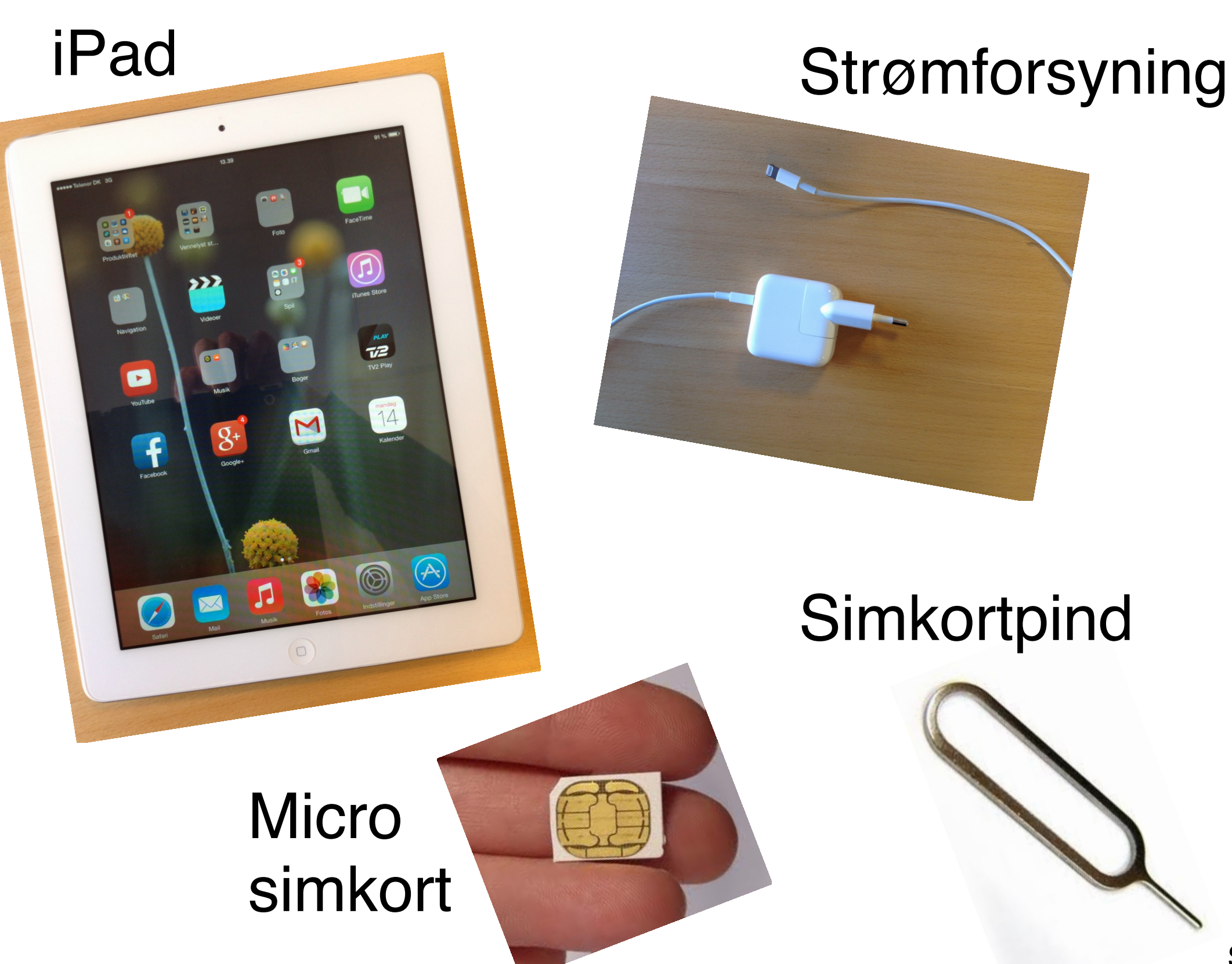

#### forsiden

#### 13.39 91 % Telenor DK 3G 388 Ento 222  $\frac{1}{2}$  $\bf \Omega$ **Gunner Champ** 8  $\bullet$ I G O  $\overline{v}$ **YouTube** TV2 Play  $\overline{g_{1}}$  $f$ M  $\begin{array}{c}\n\mathsf{mandag} \\
\begin{array}{c}\n\mathsf{1} \\
\mathsf{1}\n\end{array}\n\end{array}$ Facebook  $\sqrt{2}$  $\bigcirc$  $\circledS$  $\times$  $\Box$

#### Sådan ser iPad'en ud Kamera på **Europe States Vaual i States i Taura**<br>Forsiden **Forsiden**

Homeknappen bruges til at komme tilbage til hjemmeskærmen

.

#### Homeknap

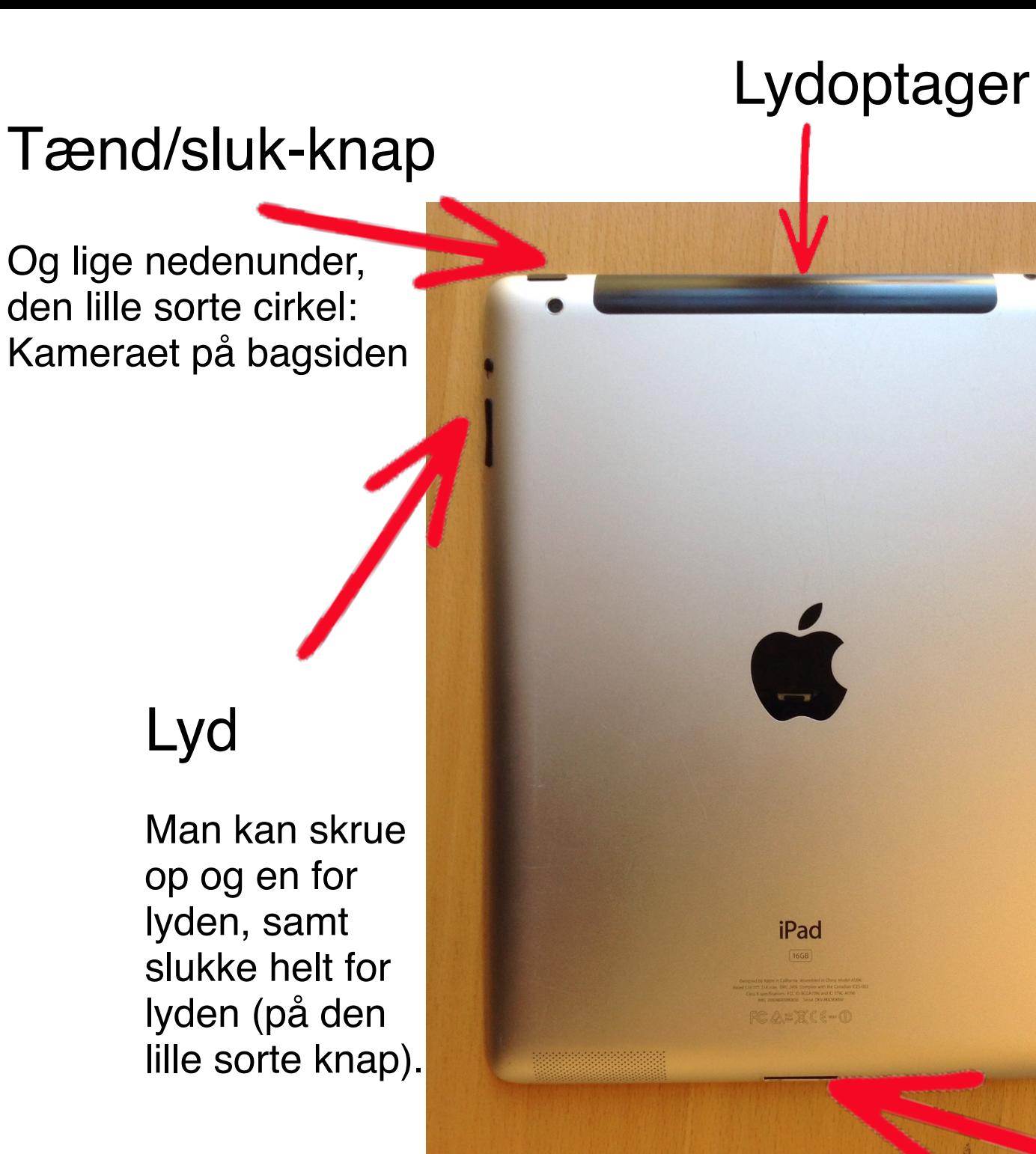

Sådan ser iPad'en ud Bagsiden

Stik til høretelefoner

Strømstik

## For at komme i gang

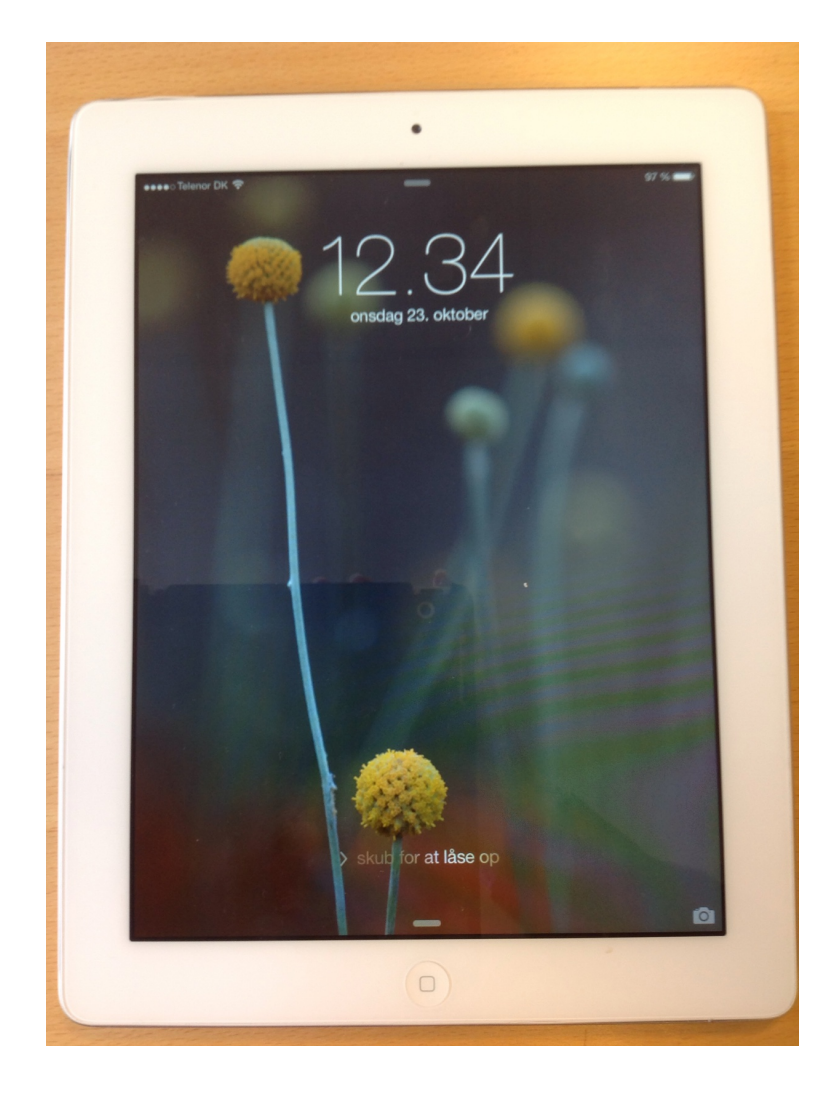

Når man tænder iPad'en, støder man på denne skærm, og hjemmeskærmen er endnu ikke tilgængelig. For at den bliver det, må man lade en finger glide fra venstre mod højre nederst i midten, hvor der står "skub for at låse op".

Man kan også dreje iPad'en alt efter, hvordan man ønsker at se skærmen. Det kan fx være en fordel ,at iPad'en er vandret, hvis man skal skrive på den, da tastaturet da bliver større, mens der findes nogle Apps, som kun virker, når Side 5 iPad'en er lodret.

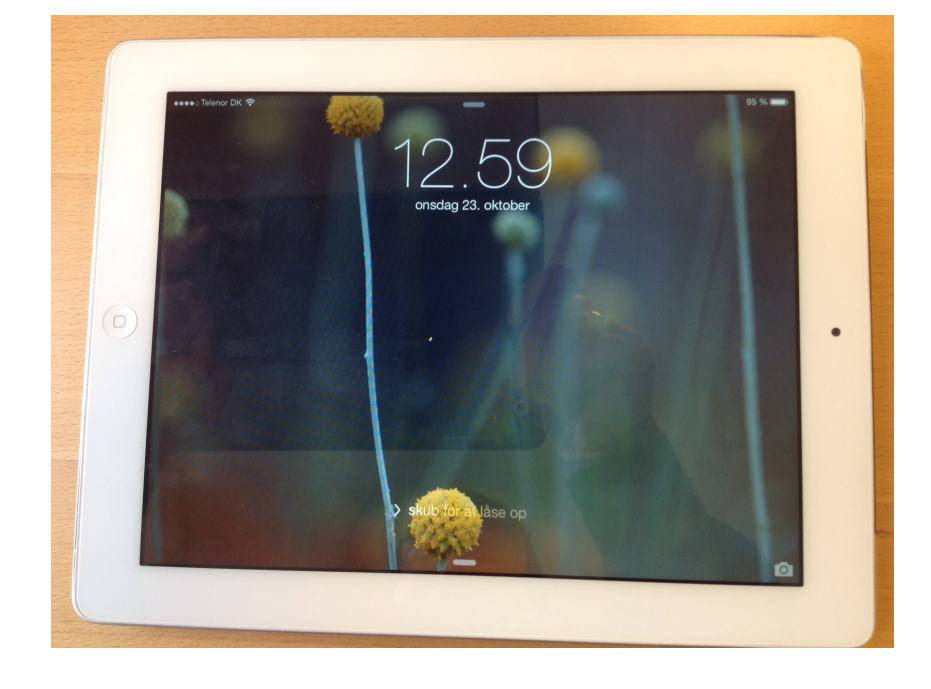

### Hjemmeskærm som funktion

<span id="page-6-0"></span>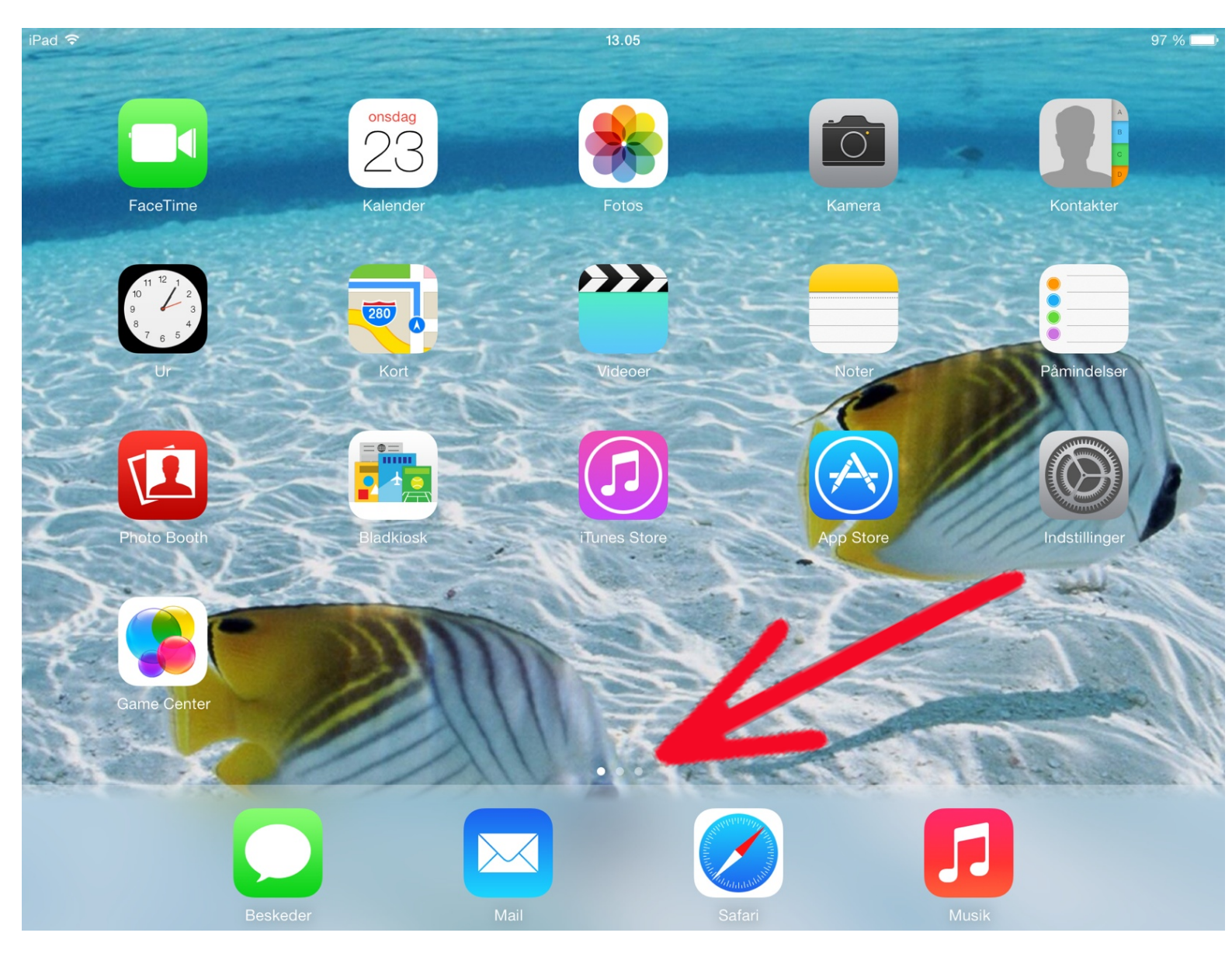

På billedet her ses tre små prikker. De betyder, at der (her) er tre sider på hjemmeskærmen med Apps. Hvis man lader sin finger glide hen over skærmen nederst på siden fra venstre mod højre eller fra højre mod venstre, kan man hoppe fra den ene til den anden side.

### <span id="page-7-0"></span>Adgang til standardfunktioner

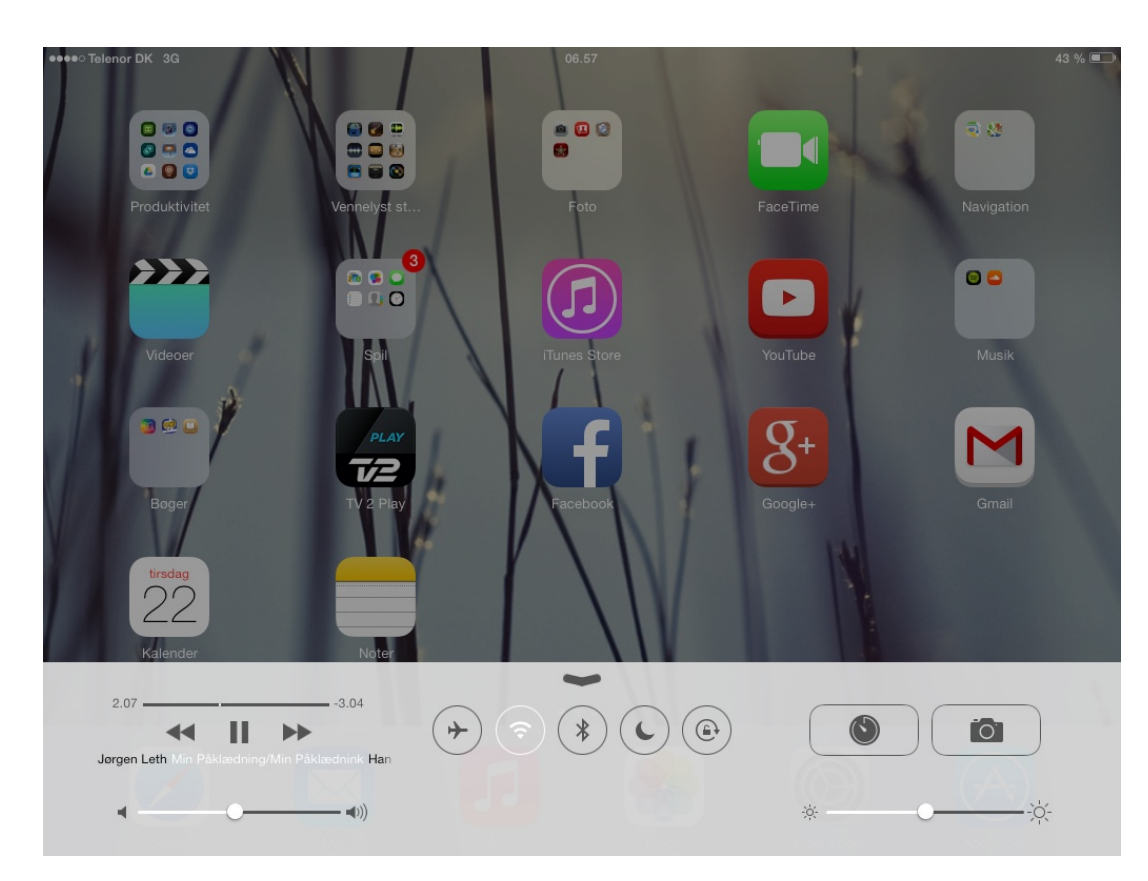

Ved at trække med en finger nedefra og op, kan man få adgang til nogle af iPad'ens standardfunktioner.

For at lukke standardfunktionerne trækkes de blot nedad igen med en finger.

### <span id="page-8-0"></span>Dagens kalender og aktiviteter

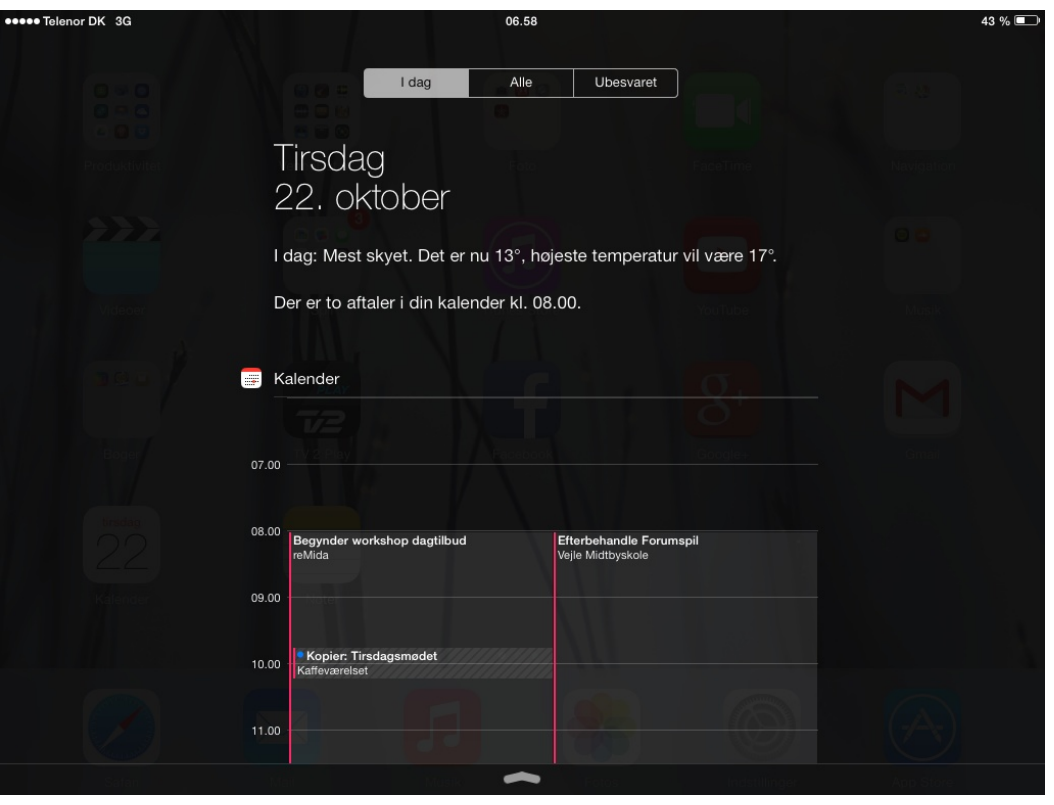

Ved at trække med en finger fra toppen af skærmen og ned, kan man få hurtig adgang til dagens kalender og andre aktiviter.

For at lukke trækkes kalenderen blot opad igen med en finger.

### Søgefunktion

<span id="page-9-0"></span>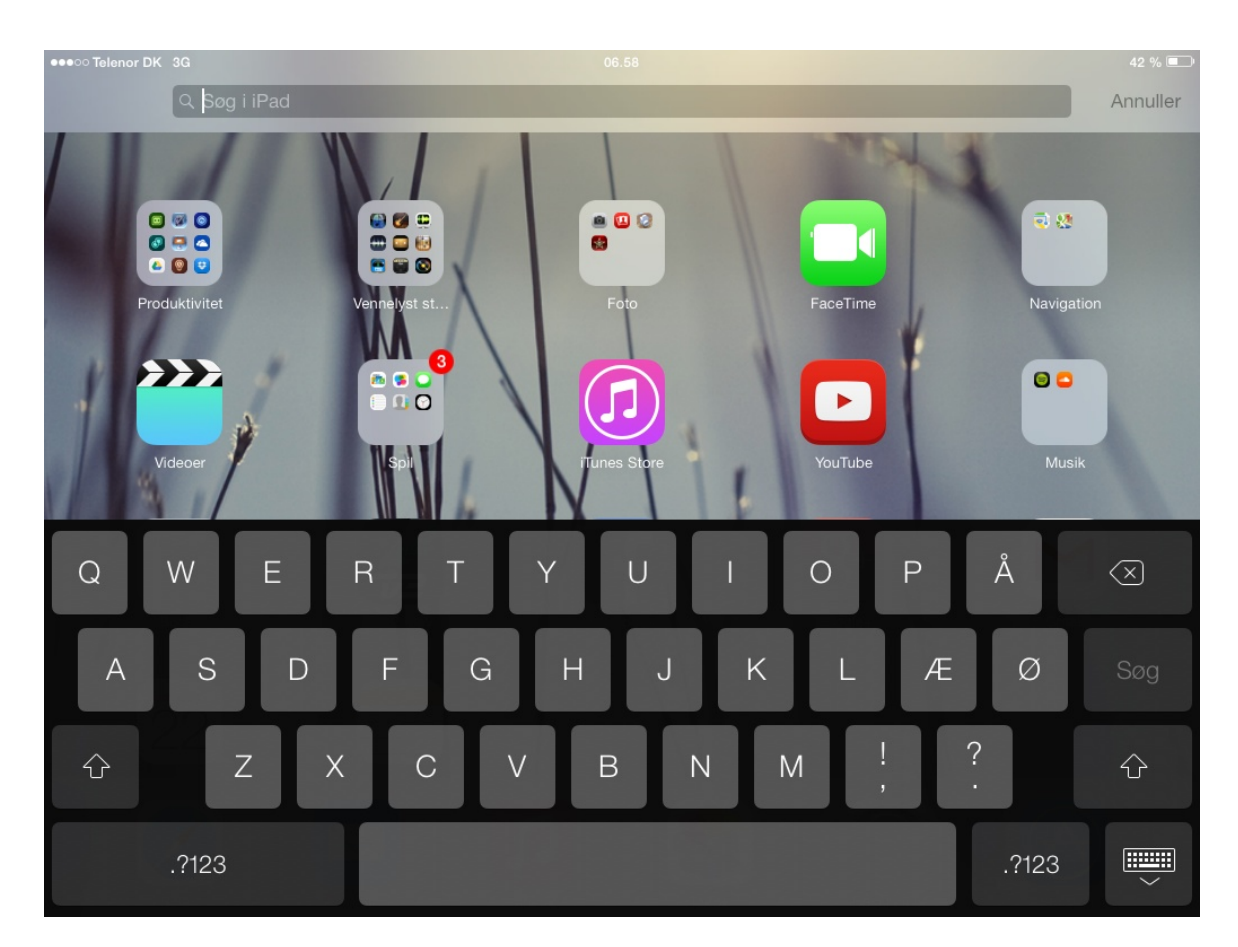

Trækker man med en finger lodret midt på skærmen åbnes ipad'ens søgefunktion.

For at lukke søgefunktionen, trykkes annuller.

### Åbn og luk en app

<span id="page-10-0"></span>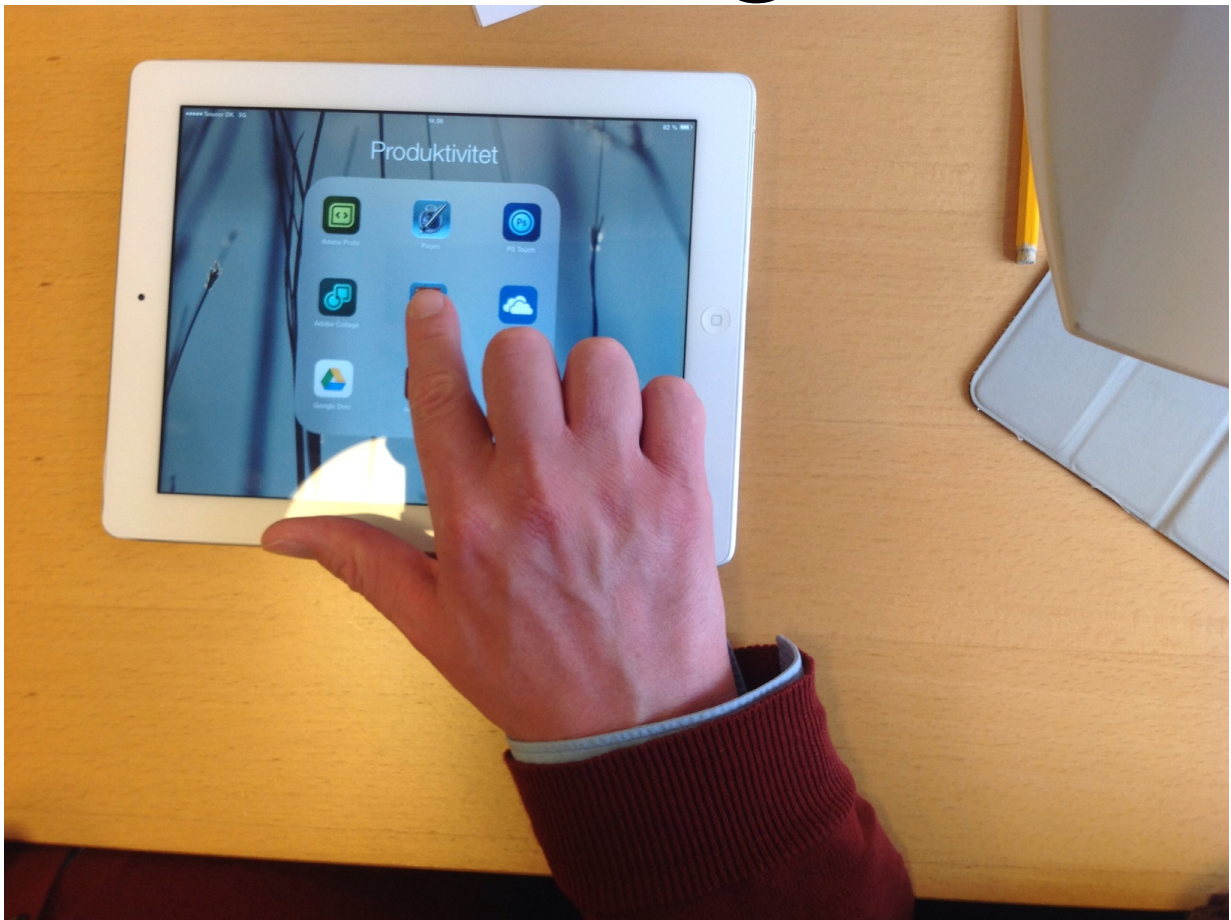

For at åbne en app trykker man bare på den ønskede, hvorefter den åbner.

For at lukke en app trykker man på homeknappen.

### Flytte apps

<span id="page-11-0"></span>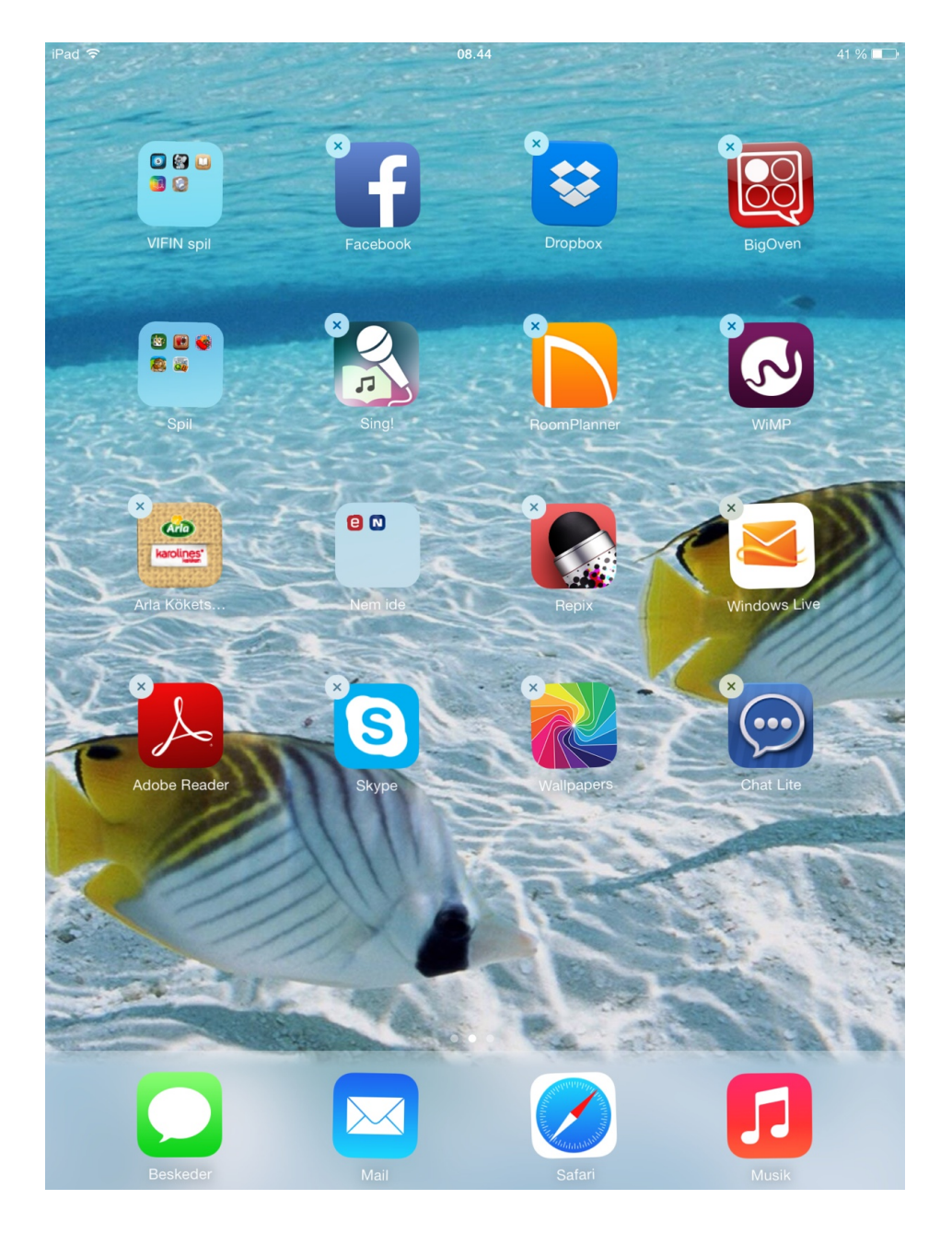

På billedet ses hjemmeskærmen, men hvor der ved hver App er et kryds. Denne tilstand får man ved at trykke ned på én App i mere end tre sekunder.

Når det ser sådan ud, er det muligt at flytte Apps, så de står i en mere overskuelig rækkefølge, men også at flytte dem sammen i mapper. Sidstnævnte gøres ved at sætte en App ovenpå en anden.

Ved at trykke på krydset kan man desuden slette Apps permanent fra iPad'en.

#### <span id="page-12-0"></span>Slette apps fra listen over sidst anvendte apps

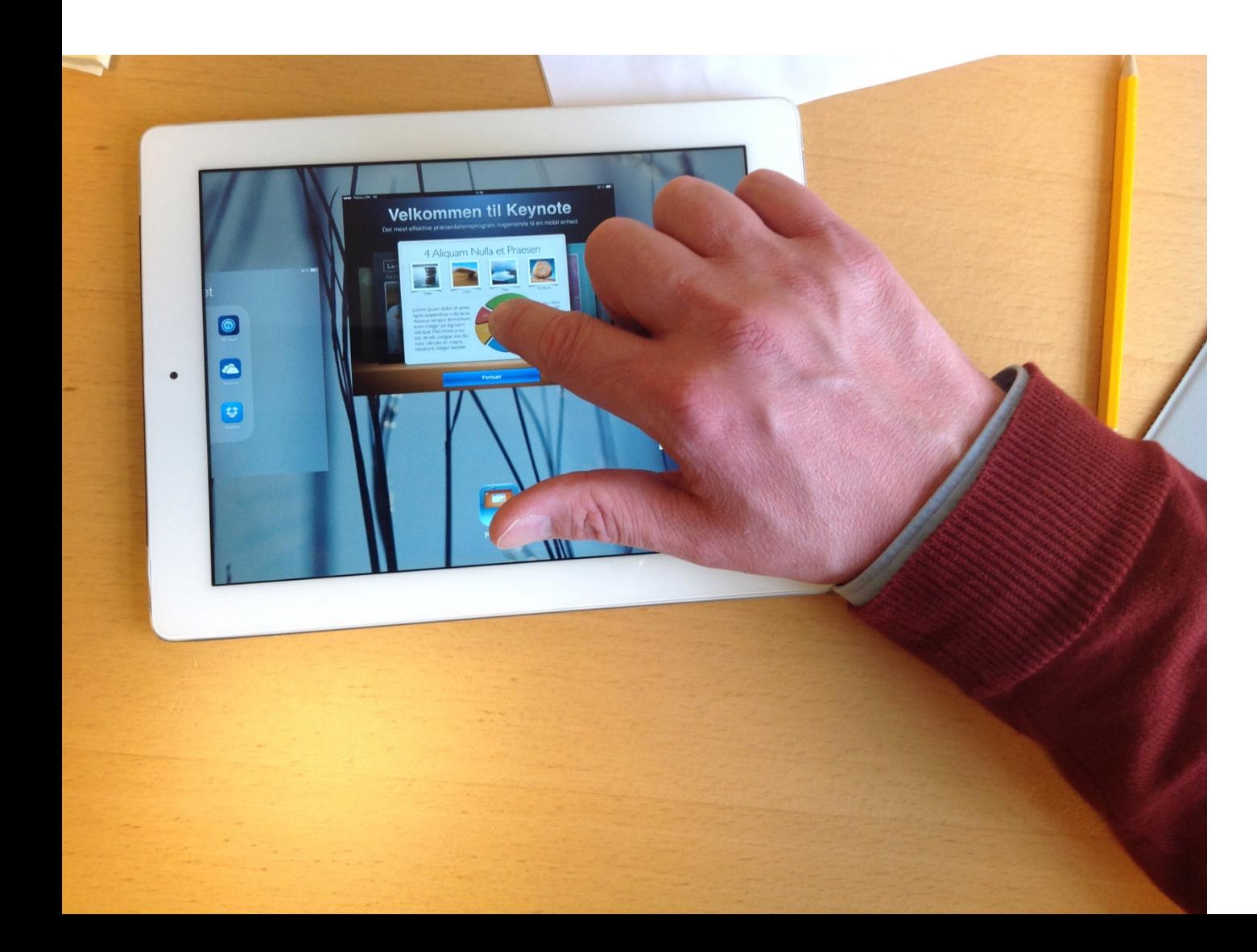

Når man trykker ned på homeknappen kommer en liste over de sidst anvendte apps. Hvis denne liste bliver for lang, kan iPad'en godt blive langsom.

For at undgå det må man indimellem slette denne liste. Det gøres ved at trække op i de forskellige programmer enkeltvis. Dvs. man trykker fingeren ned på hver enkelt og løfter op, og programmet forsvinder fra listen.

#### Indstillinger - Wifi

<span id="page-13-0"></span>I Indstillinger sættes Wifi til, så man kan komme på trådløst netværk og dermed internet.

Det gøres ved at trykke på det ønskede netværk, skrive brugernavn og password, hvorefter man er tilsluttet netværket.

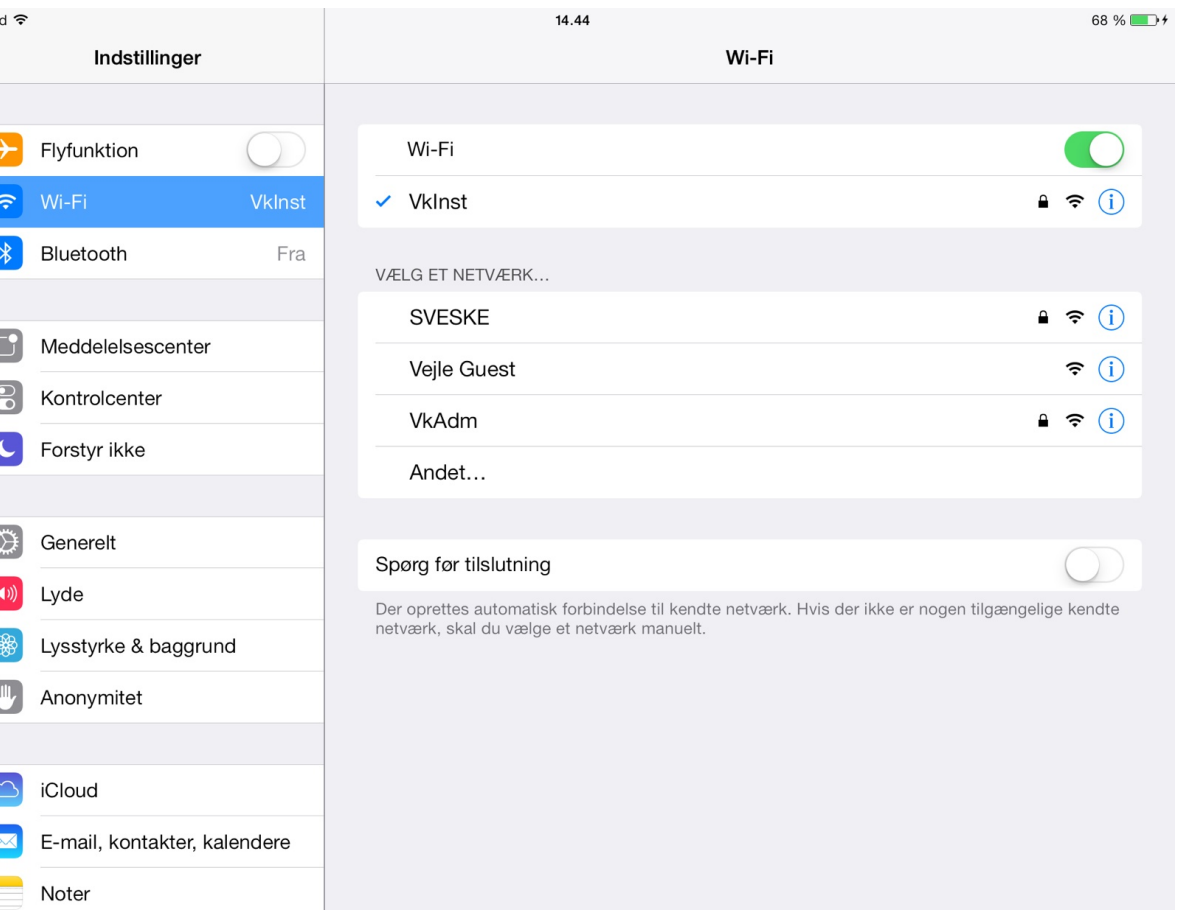

### Tastaturet

<span id="page-14-0"></span>Her er det almindelige tastatur med bogstaver.

For at få store bogstaver samt udråbs- og spørgsmålstegn trykker man på pilen, som peger op. Tasten findes i både højre og venstre side.

Man kan trykke tastaturet væk i nederste højre hjørne, hvor et tastatur er afbilledet.

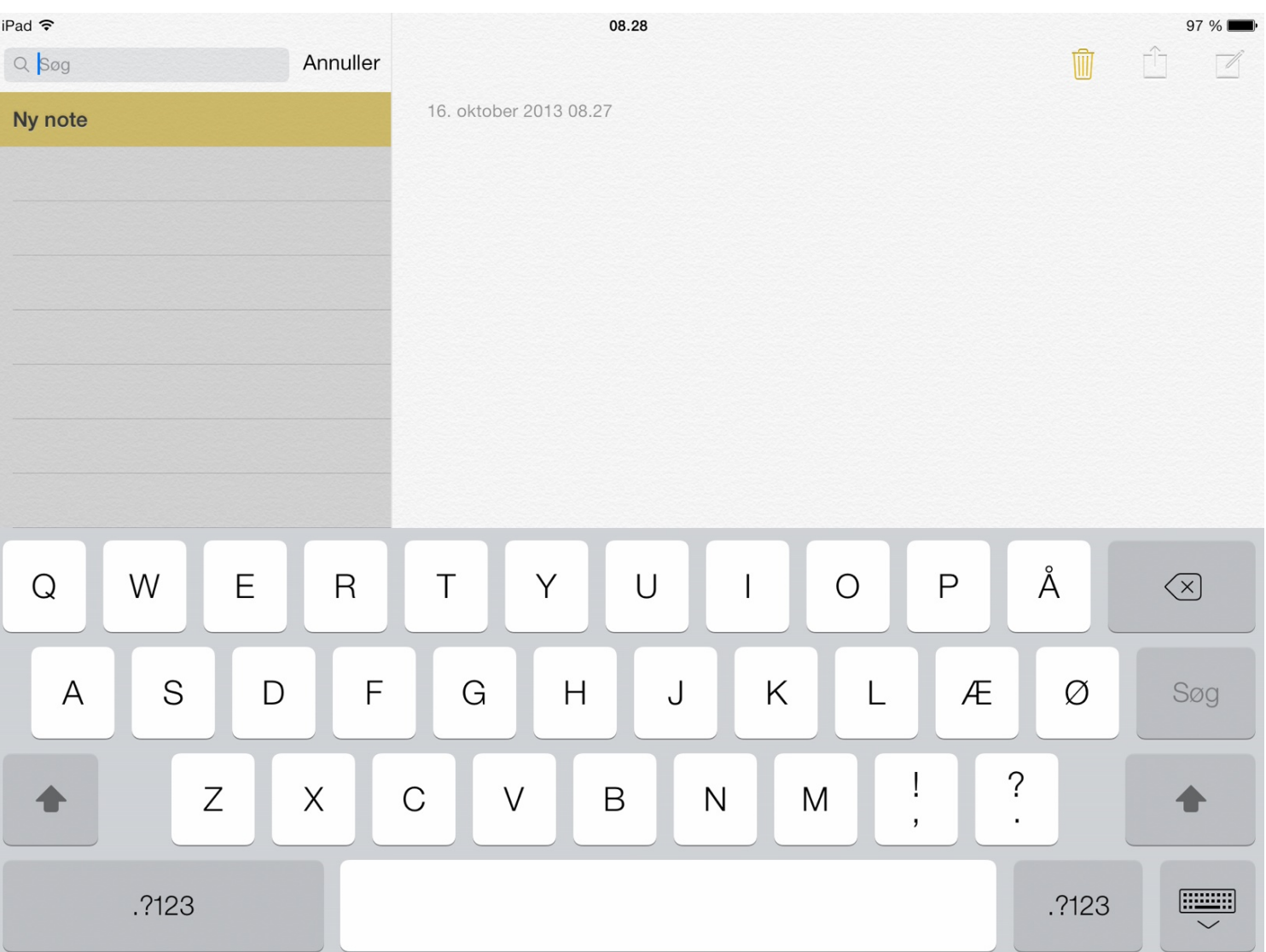

#### Tastatur med tal

 $Q$   $\beta$ 

 $\mathbf{1}$ 

 $#_{+}=$ 

<span id="page-15-0"></span>På disse taster står der - i det almindelige tastatur ".?123". Den trykker man på, hvis man ønsker tal samt de allermest gængse tegn.

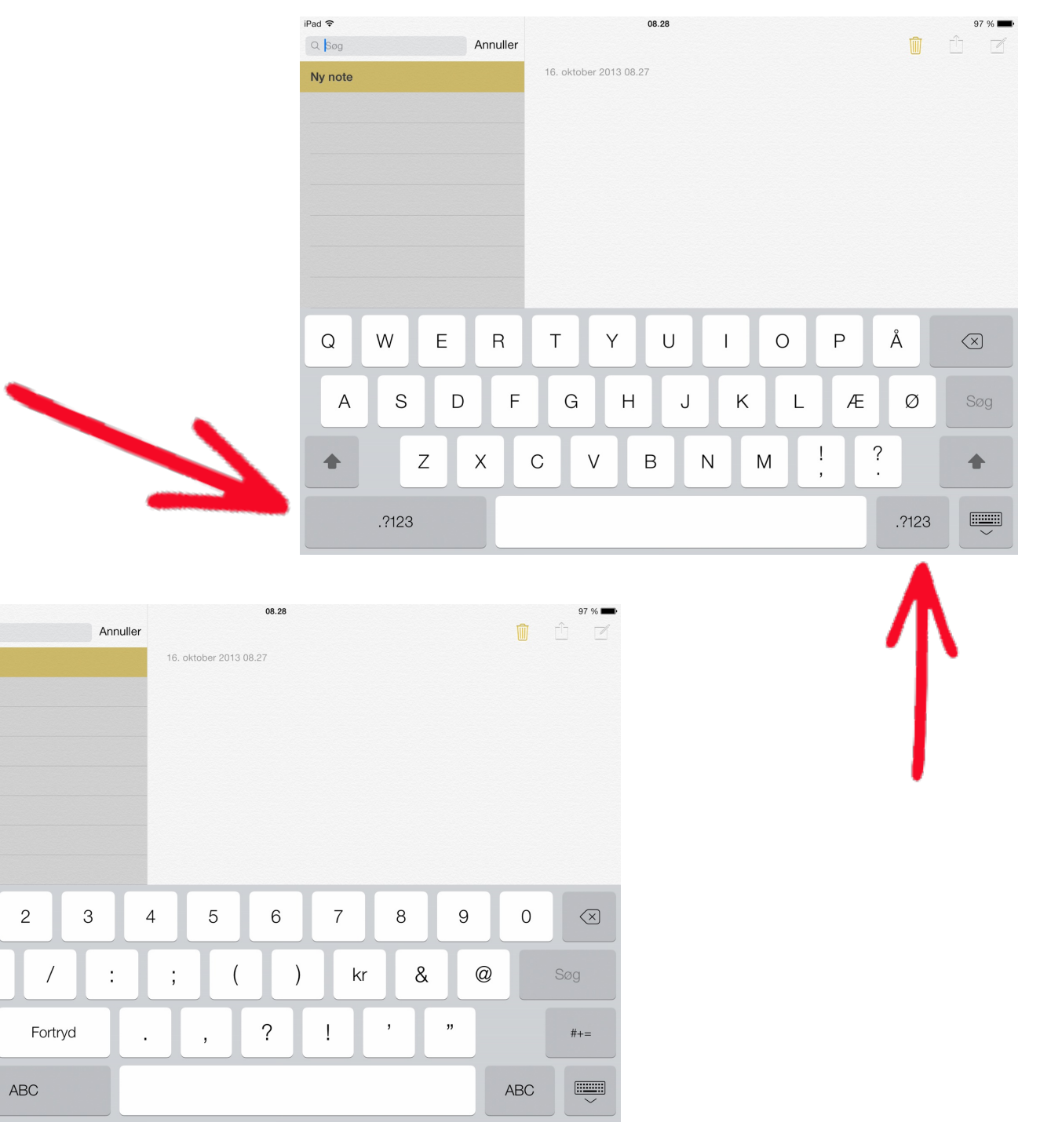

<span id="page-16-0"></span>Når man er i taltastaturet, står der på disse taster  $"# +=,"$  og man trykker på dem, hvis man ønsker et større udvalg af tegn.

#### Tastatur med tegn

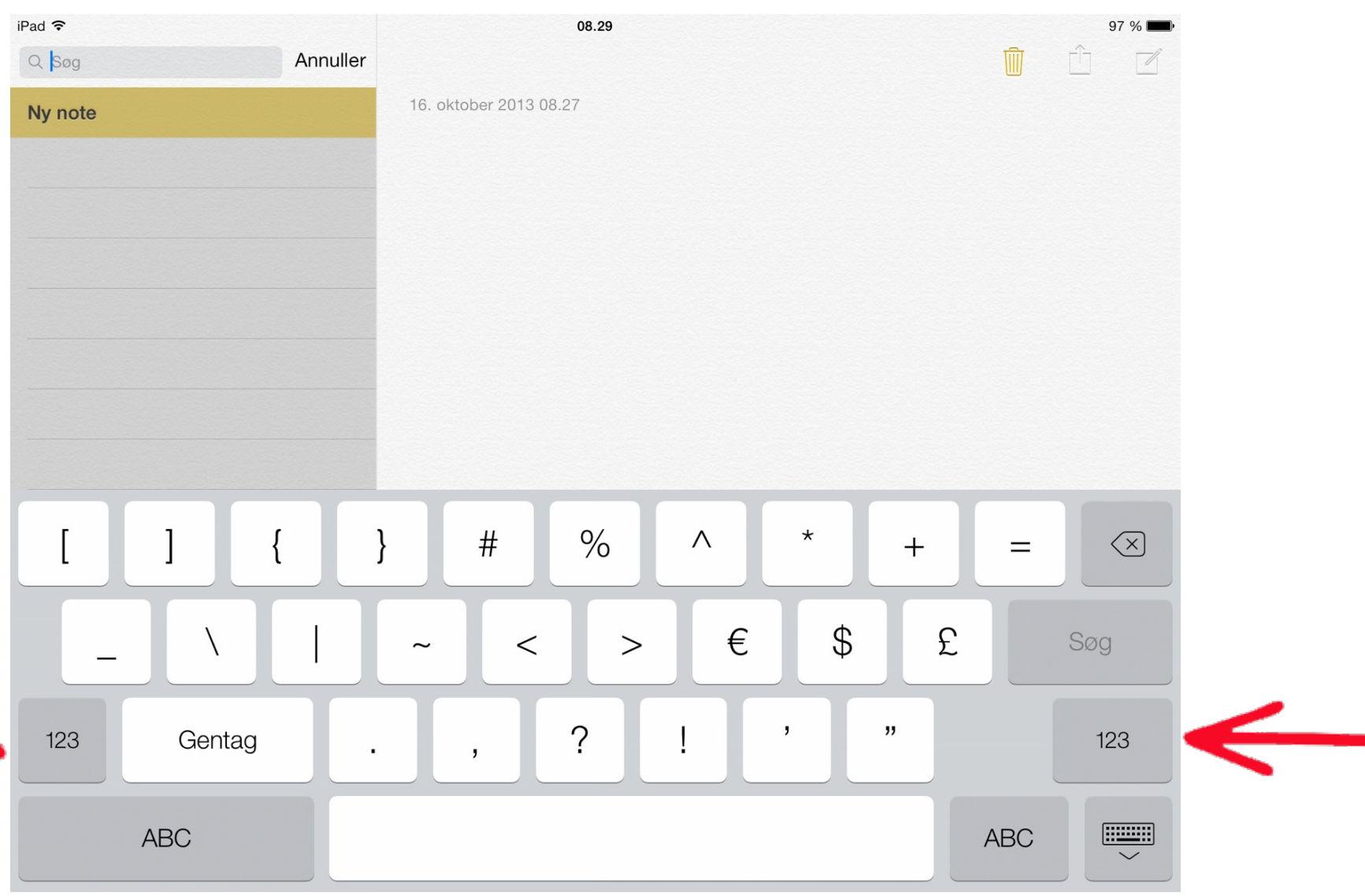

#### E-mail

<span id="page-17-0"></span>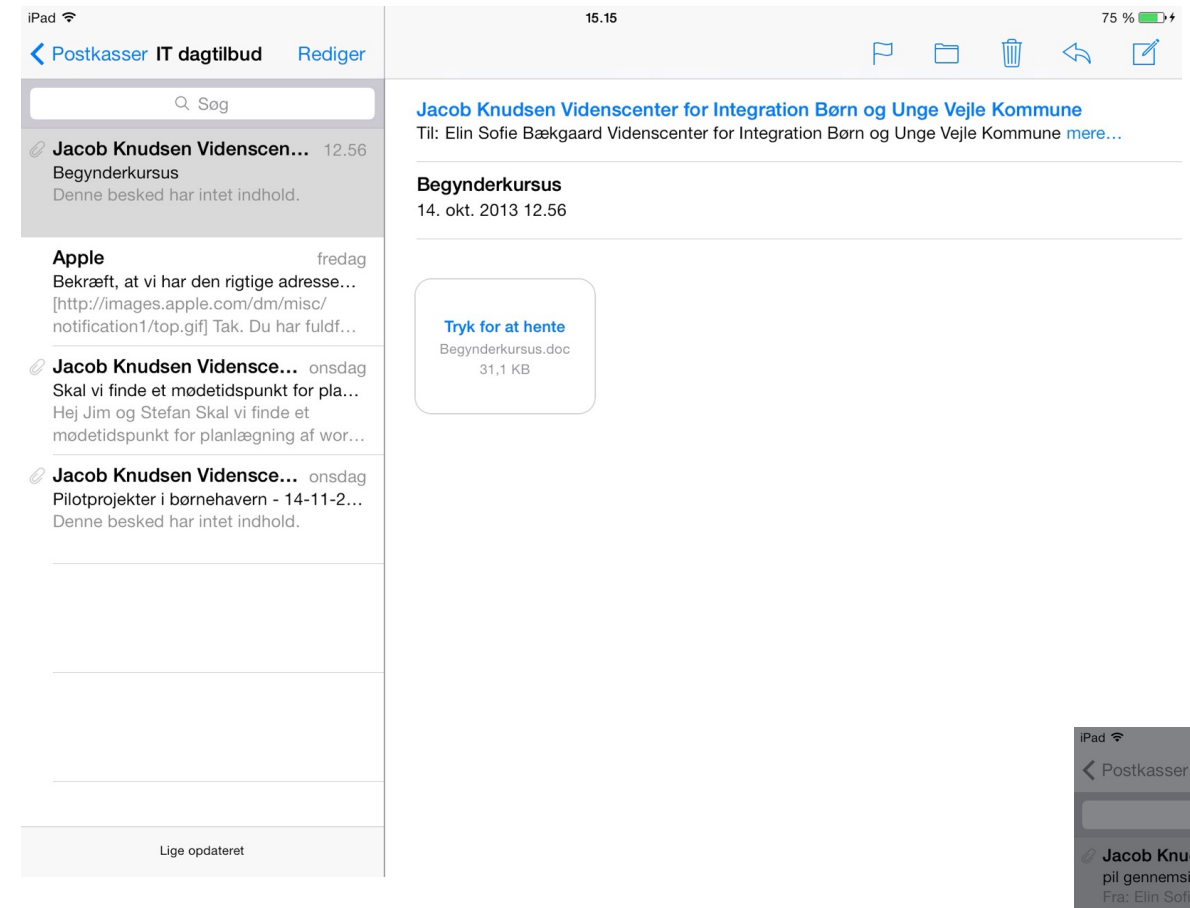

Hvis man ønsker at skrive en mail, trykker man på ikonet med en firkant og en blyant oppe i højre hjørne, og man går bare i gang.

På iPad er der også mulighed for at modtage og sende mails. Når man har modtaget en mail, kommer der et tal ved e-mailikonet på hjemmeskærmen/ skrivebordet, og man går i programmet og læser den.

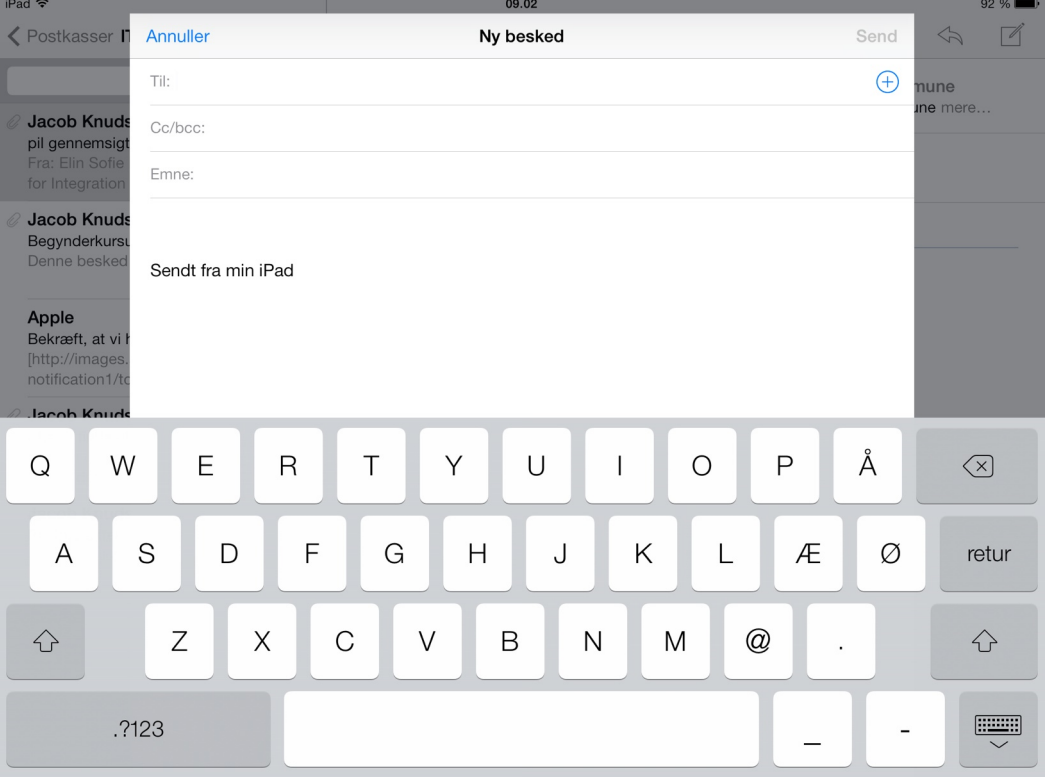

## Internet

<span id="page-18-0"></span>Safari er Apples internetprogram.

I adressefeltet i midten af siden skriver man den ønskede hjemmeside - fx digitale-born.dk

I venstre hjørne er der et ikon med en kasse, hvorfra en pil peger op. Under dette ikon kan man sende links direkte videre vha. bl.a. E-mail og Facebook.

Man kan også tilføje en hjemmeside som Bogmærke eller til sin Læseliste eller hjemmeskærm.

Det er også under dette ikon, at man finder Kopier og Udskriv.

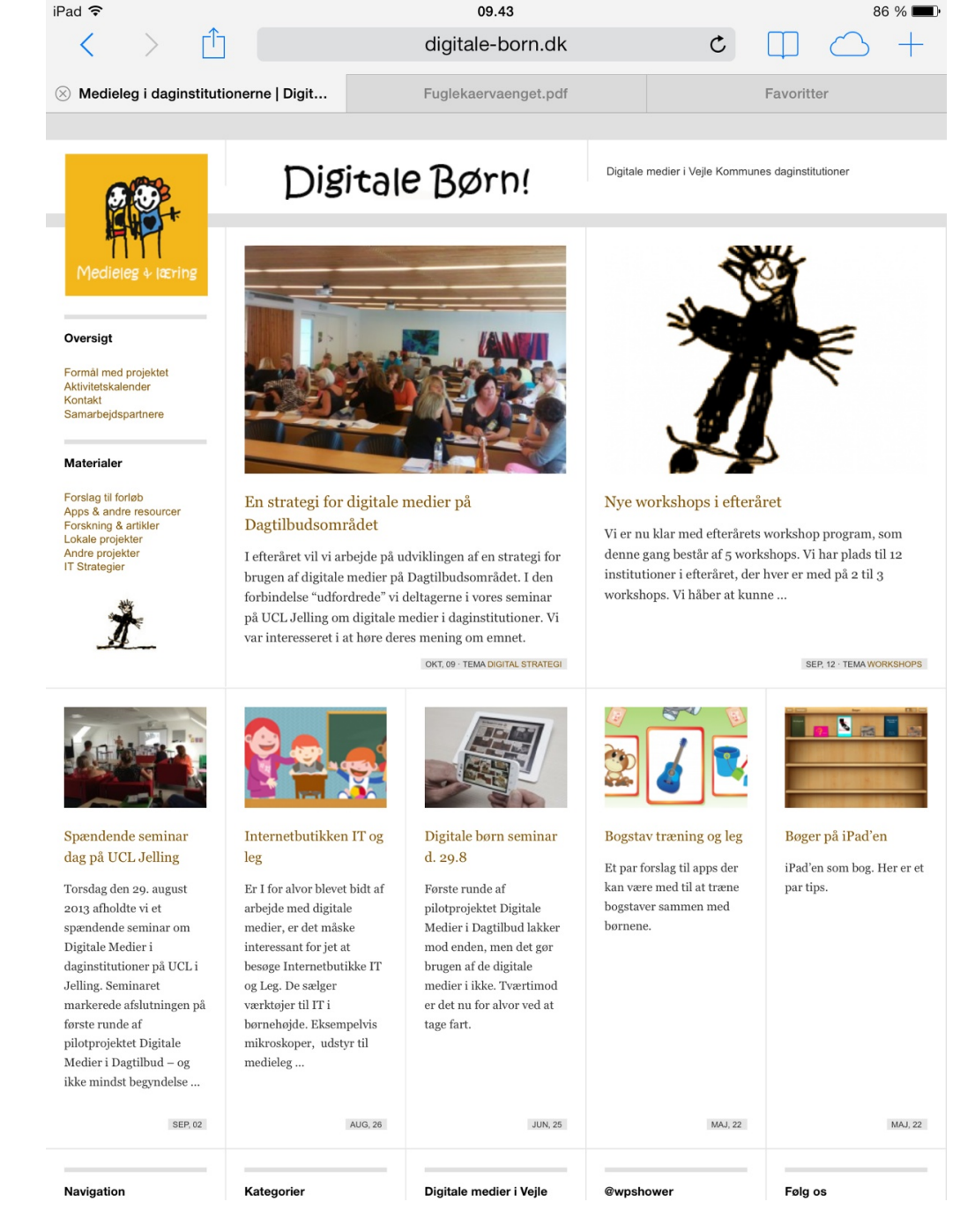

I øverste højre hjørne er der et bogikon, under hvilken man finder de hjemmesider, man har tilføjet til Læselisten eller som Bogmærke.

Under skyen finder man sine iCloudfaner.

Man tilføjer et faneblad ved at trykke på plusset.

### Genveje

<span id="page-19-0"></span>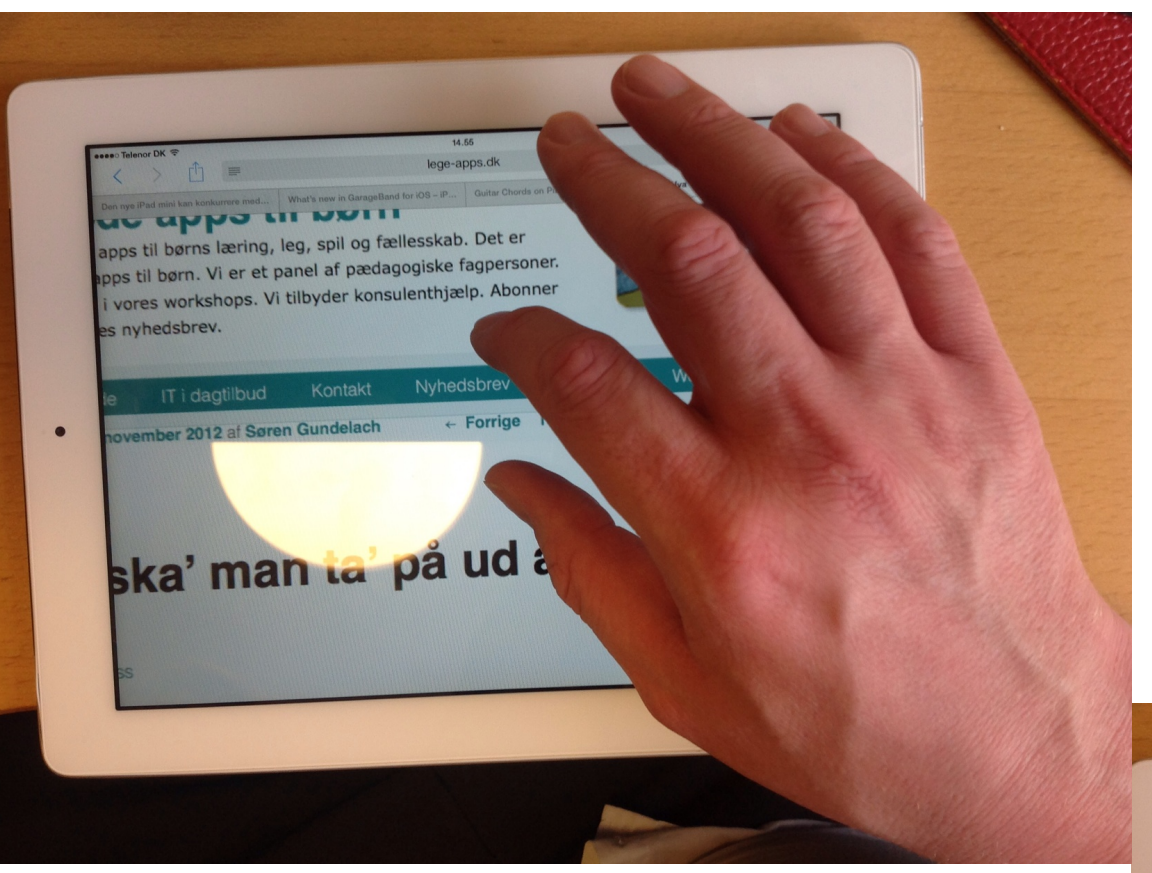

På billedet til venstre ser vi hvordan man zoomer ind og ud på skærmen. Det bruges fx på internettet eller i Kamerarullen. Når man zoomer ind, sætter man pege og tommelfinger tæt på hinanden på skærmen og lader dem glide fra hinanden,så langt som man ønsker zoomet ind. Når man zoomer ud, gør man den modsatte bevægelse.

På billedet til højre ses,hvordan man lukker et program ved at sætte alle fem fingre på skærmen og presse dem sammen.

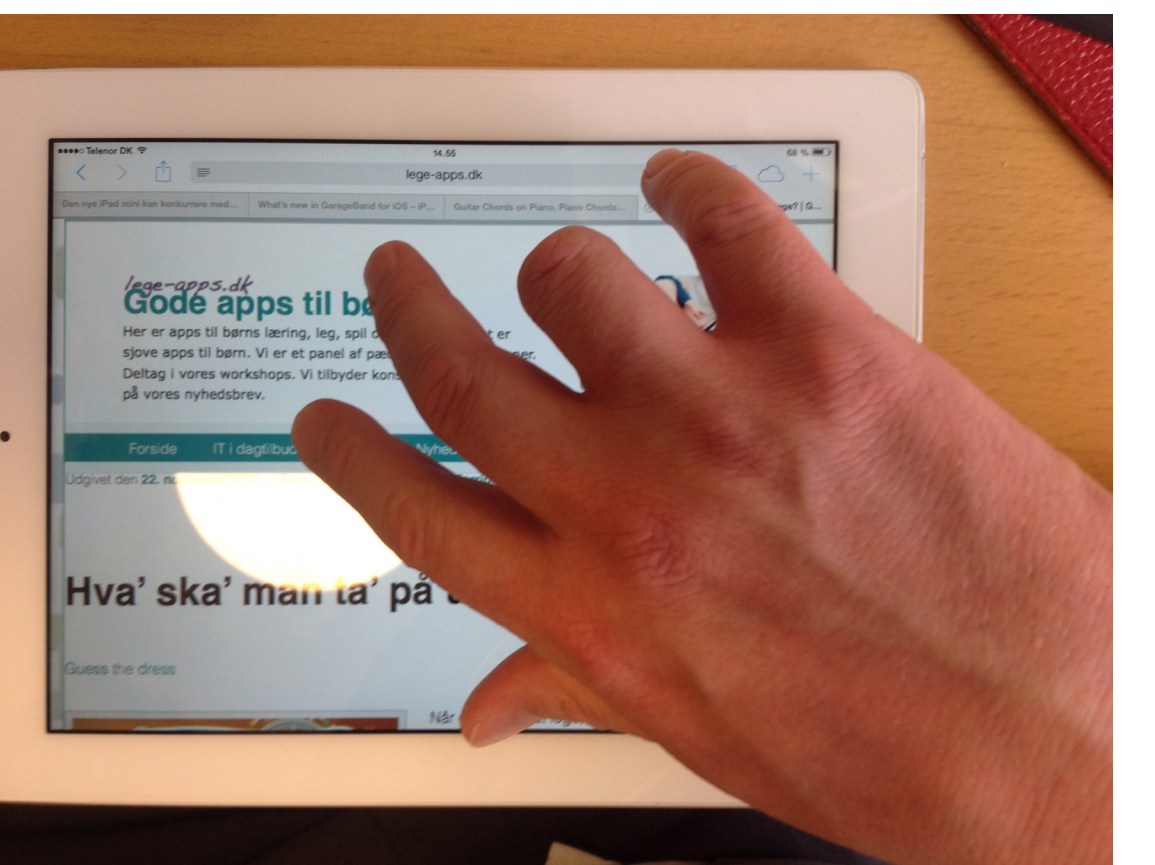

### Kalender

<span id="page-20-0"></span>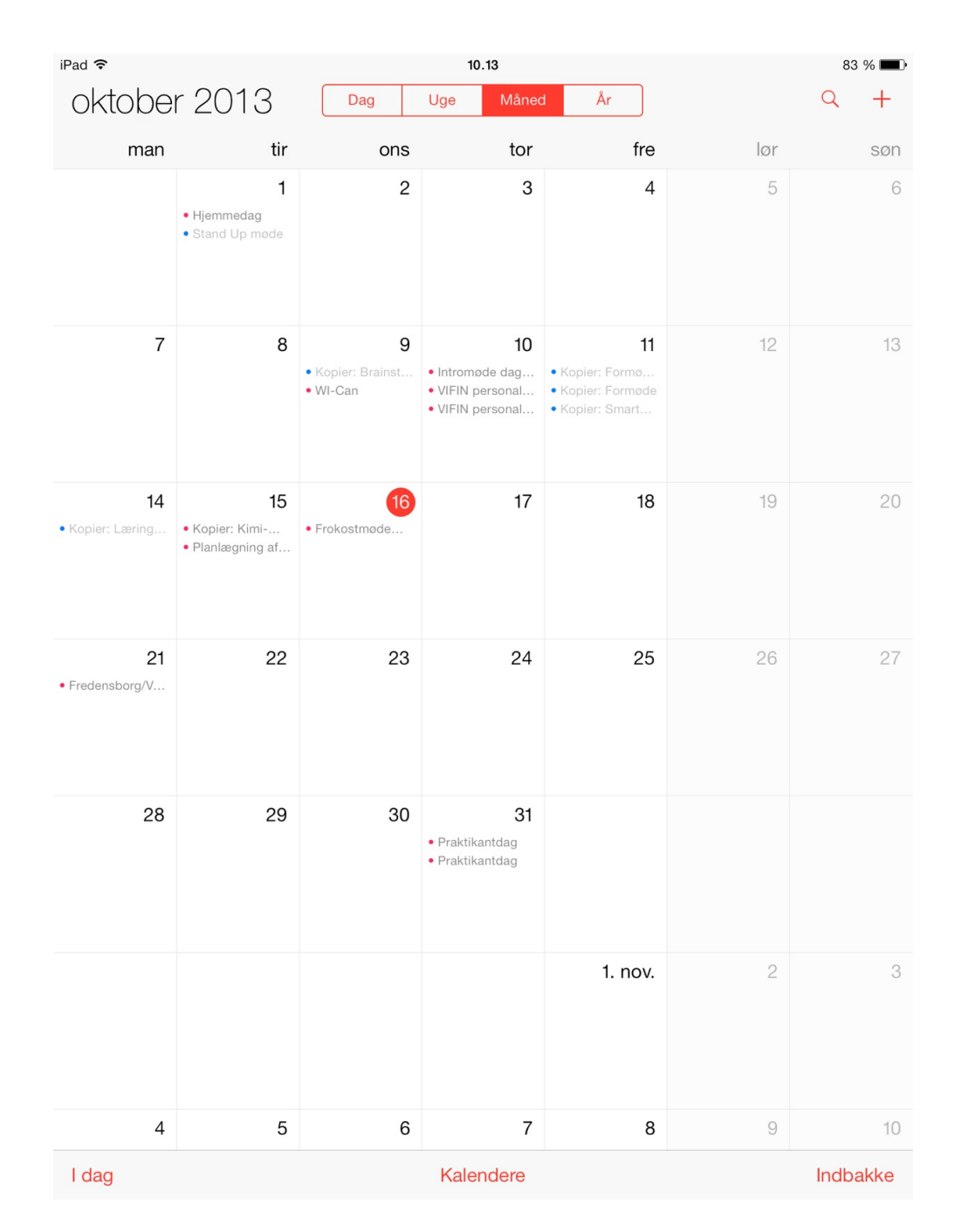

I Kalenderen kan man holde styr på sine aftaler.

Øverst i midten kan man vælge, om man ønsker at se på en enkelt dag, en uge, en måned eller hele året.

Øverst til venstre kan man søge på en bestemt aftale, når man trykker på luppen.

Under plusset kan man tilføje en aftale.

Hvis man fx ser to uger frem og hurtigt skal tilbage til i dag, trykker man på "I dag" i nederste venstre hjørne.

I midten nederst på siden kan man endvidere tilføje eller slette fx sin personlige og/eller sin arbejdskalender.

I nederste højre hjørne kan man se invitationer fra andre og svare på dem.

#### Foto & Video

<span id="page-21-0"></span>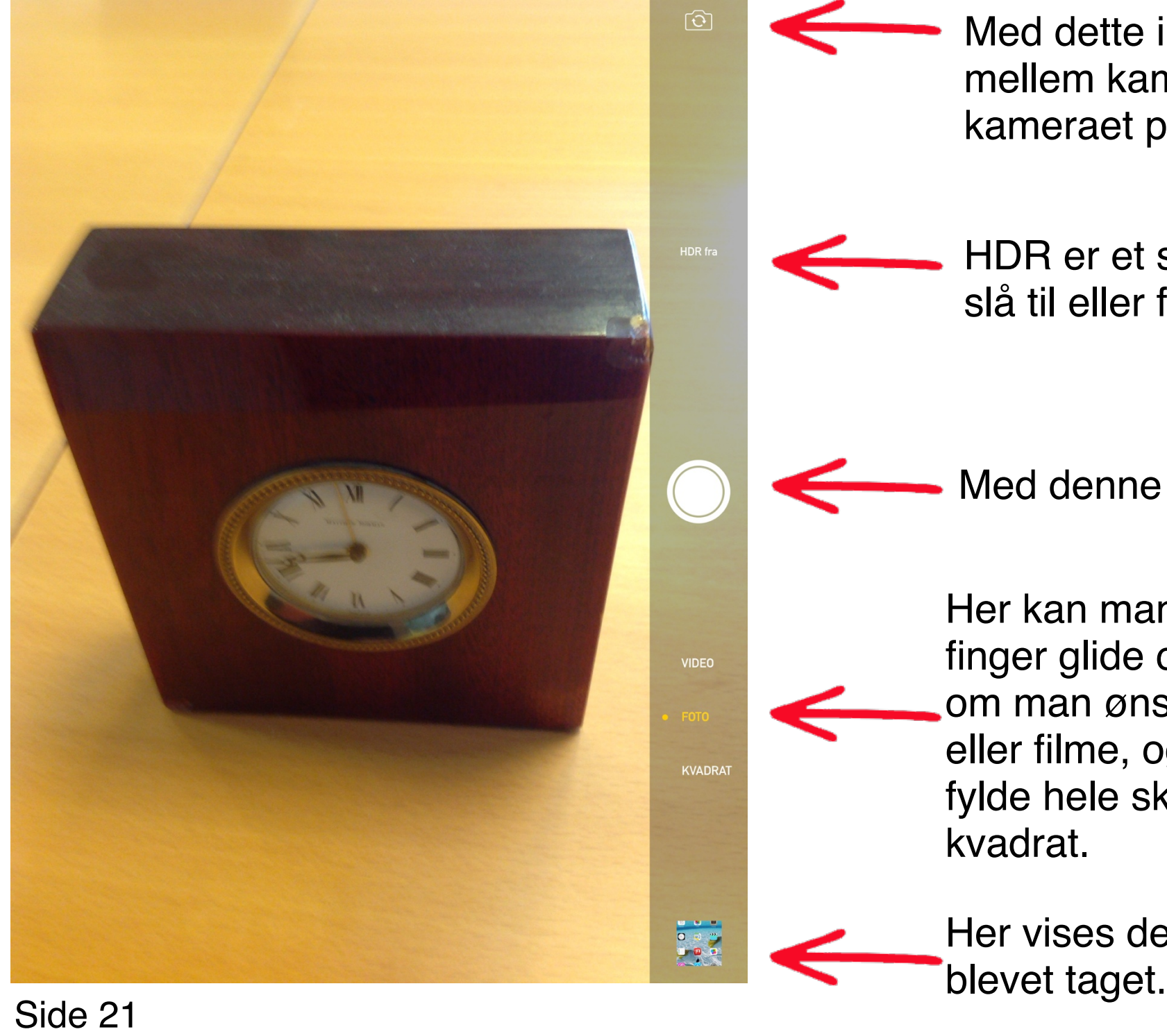

Med dette ikon kan man skifte mellem kameraet på forsiden og kameraet på bagsiden af iPad'en.

HDR er et slags filter, man kan slå til eller fra.

Med denne knap fotograferer man.

Her kan man, ved at lade en finger glide op eller ned, vælge, om man ønsker at fotografere eller filme, og om billedet skal fylde hele skærmen eller kun en kvadrat.

Her vises det billede, der sidst er

### Fotos

<span id="page-22-0"></span>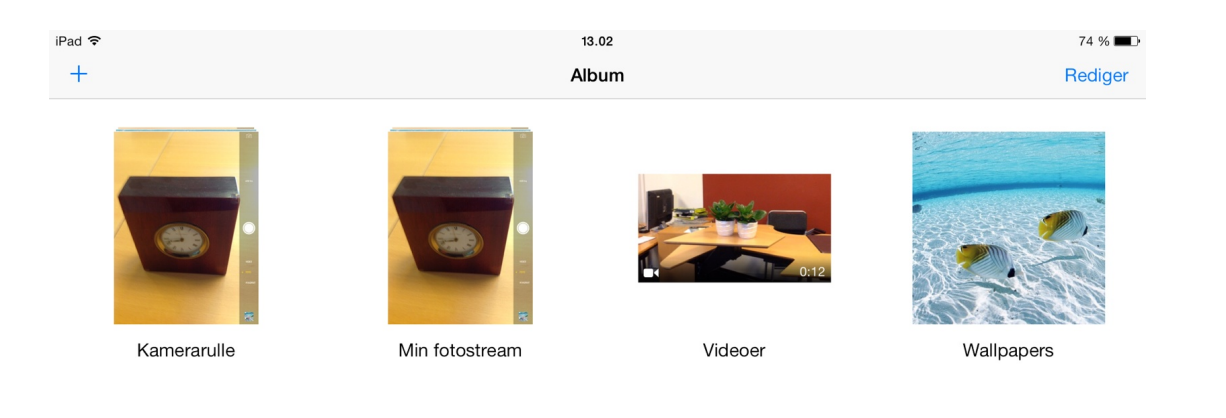

 $\Box$ Entns

Når man åbner Fotos, ser man de forskellige mapper eller albummer med billeder og videoer.

Ved at trykke på plusset kan man oprette flere albummer, så man kan inddele billederne i forskellige begivenheder eller andet.

#### Kamerarulle

<span id="page-23-0"></span>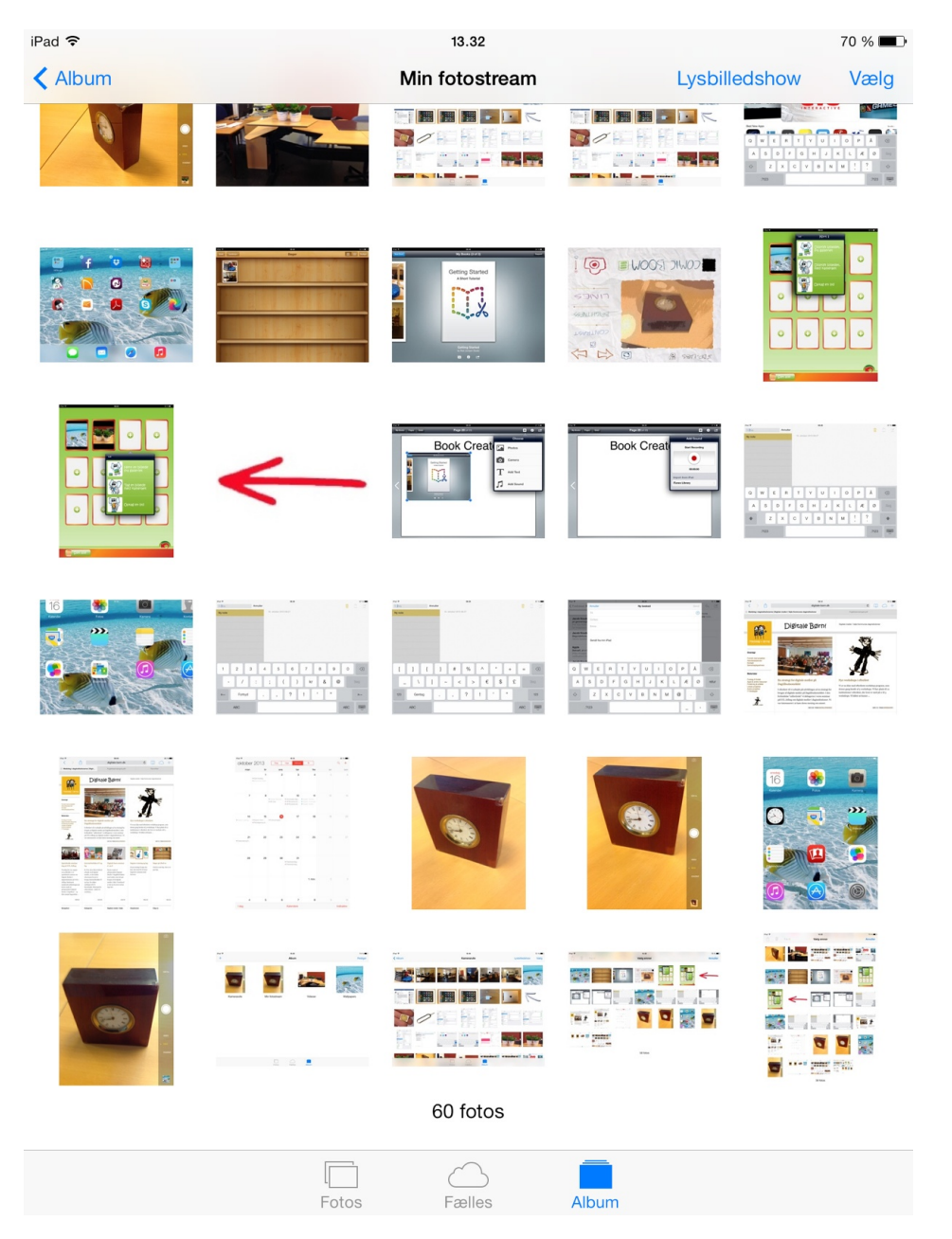

I Kamerarullen ses alle billeder.

Man kan gå tilbage til Fotos ved at trykke på Album i øverste venstre hjørne.

Ved Lysbilledshow i øverste højre hjørne kan man se billederne glide hen over skærmen.

Under Vælg har man en lang række muligheder, som vi vil se nærmere på på næste side.

#### Kamerarullen --> Vælg

<span id="page-24-0"></span>I denne menu vælger man et billede. Det gøres ved at trykke på billedet.

I venstre hjørne er der en firkant med en pil op. Når man trykker på den, kan man dele billedet via fx Facebook eller e-mail.

Man kan også kopiere eller udskrive under dette ikon.

Ved at trykke på skraldespandsikonet i øverste venstre hjørne kan man slette et udvalgt billede. Før den slettes helt, kommer der dog en dialogboks op, som spørger, om man ønsker at gøre det.

Under "Føj til" kan man flytte et valgt billede til et andet album.

I venstre hjørne kan man annullere, hvorved man kommer til Kamerarullen, uden man har lavet ændringer.

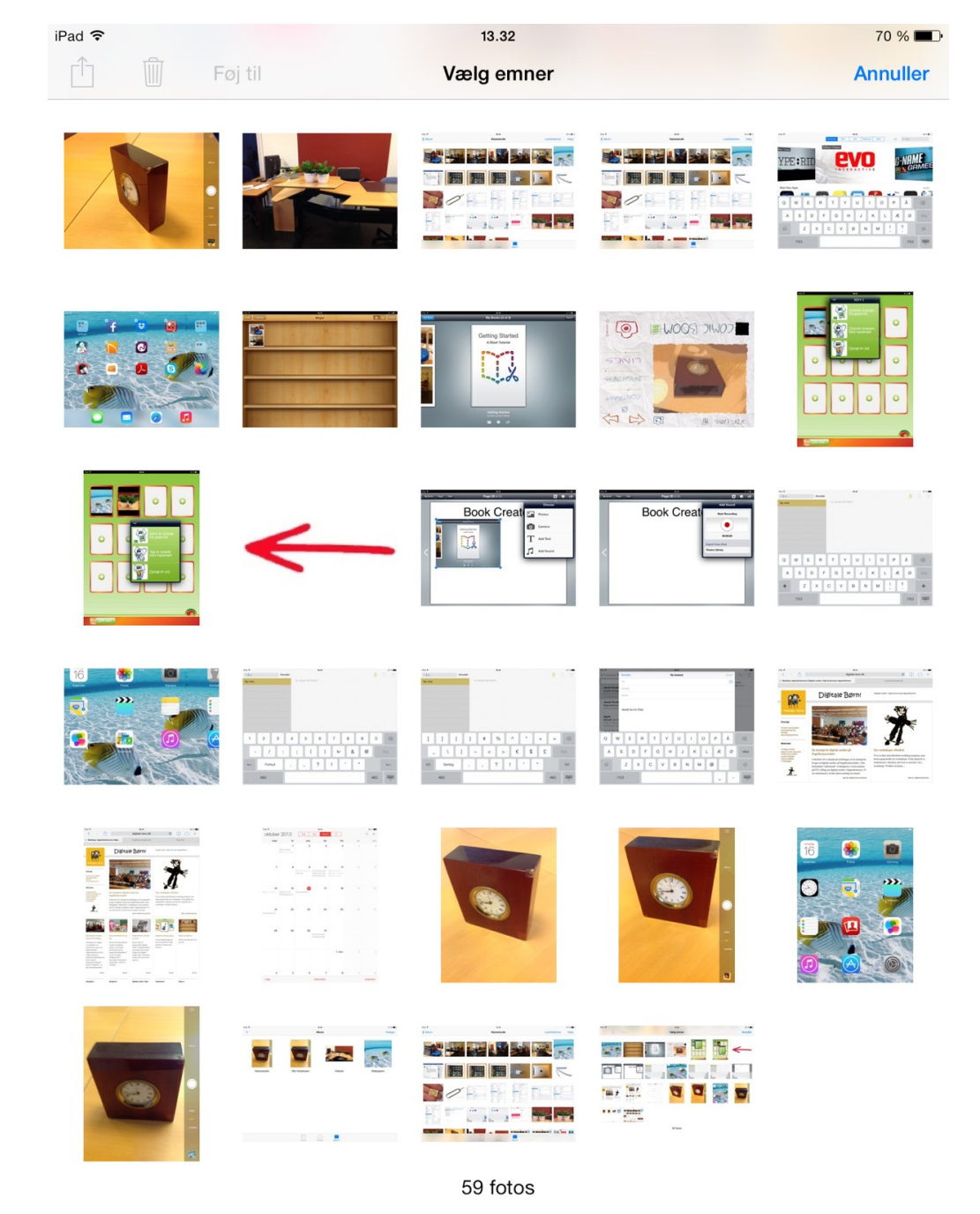

### Musik

<span id="page-25-0"></span>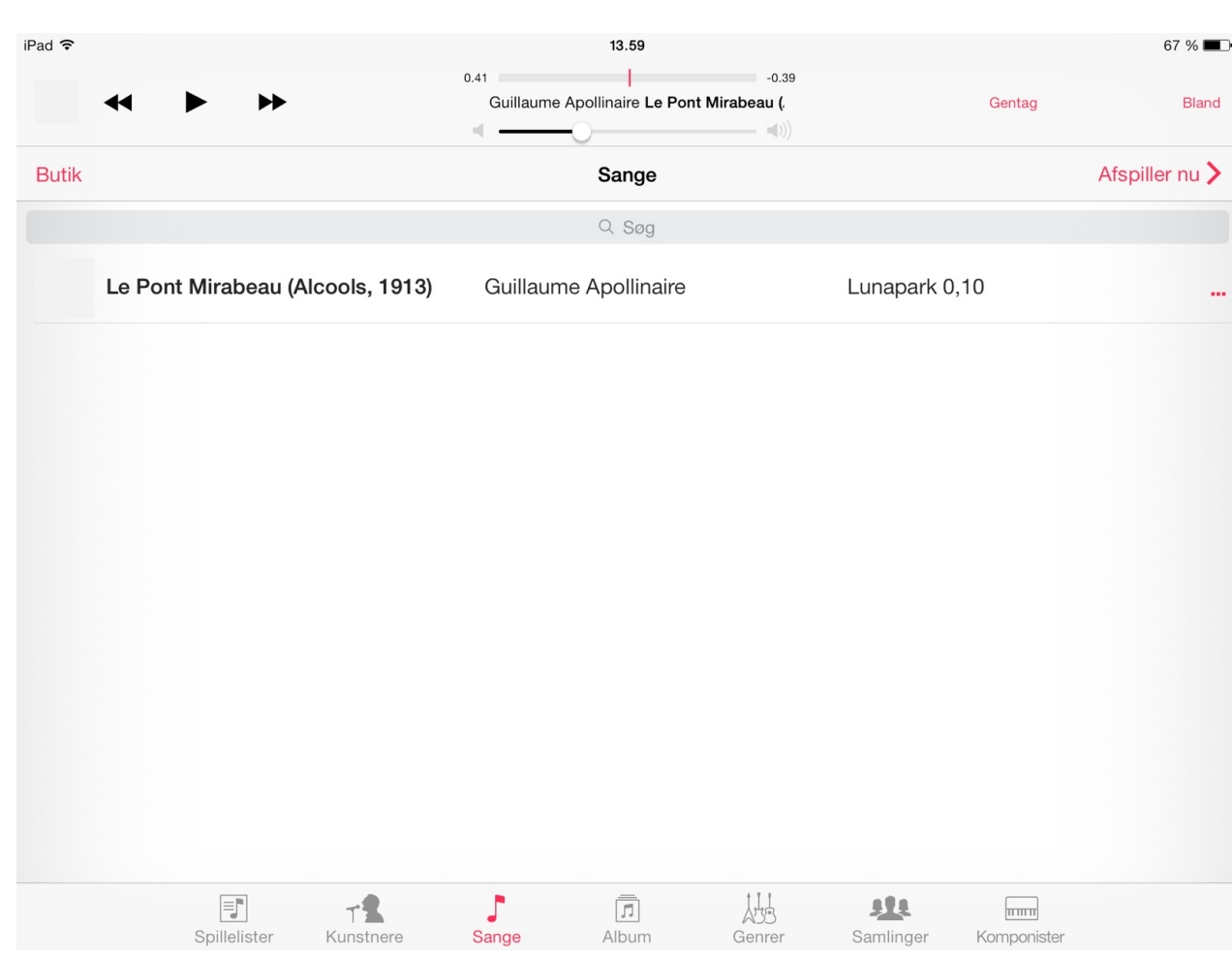

I Musik ligger den musik man har gemt i iTunes.

Man kan vælge at høre en sang ved at trykke på den og derefter trykke på play.

Man kan spole i sangen ved at flytte på den lille runde kugle på stregen øverst i midten.

## Apps Store

<span id="page-26-0"></span>I App Store kan man installere gratis apps og købe apps.

Når man åbner App Store vises eksempler på forskellige apps. Man kan også i søgefeltet øverst i højre hjørne søge på en specifik app, hvorefter forskellige apps med navnet eller dele af navnet vises.

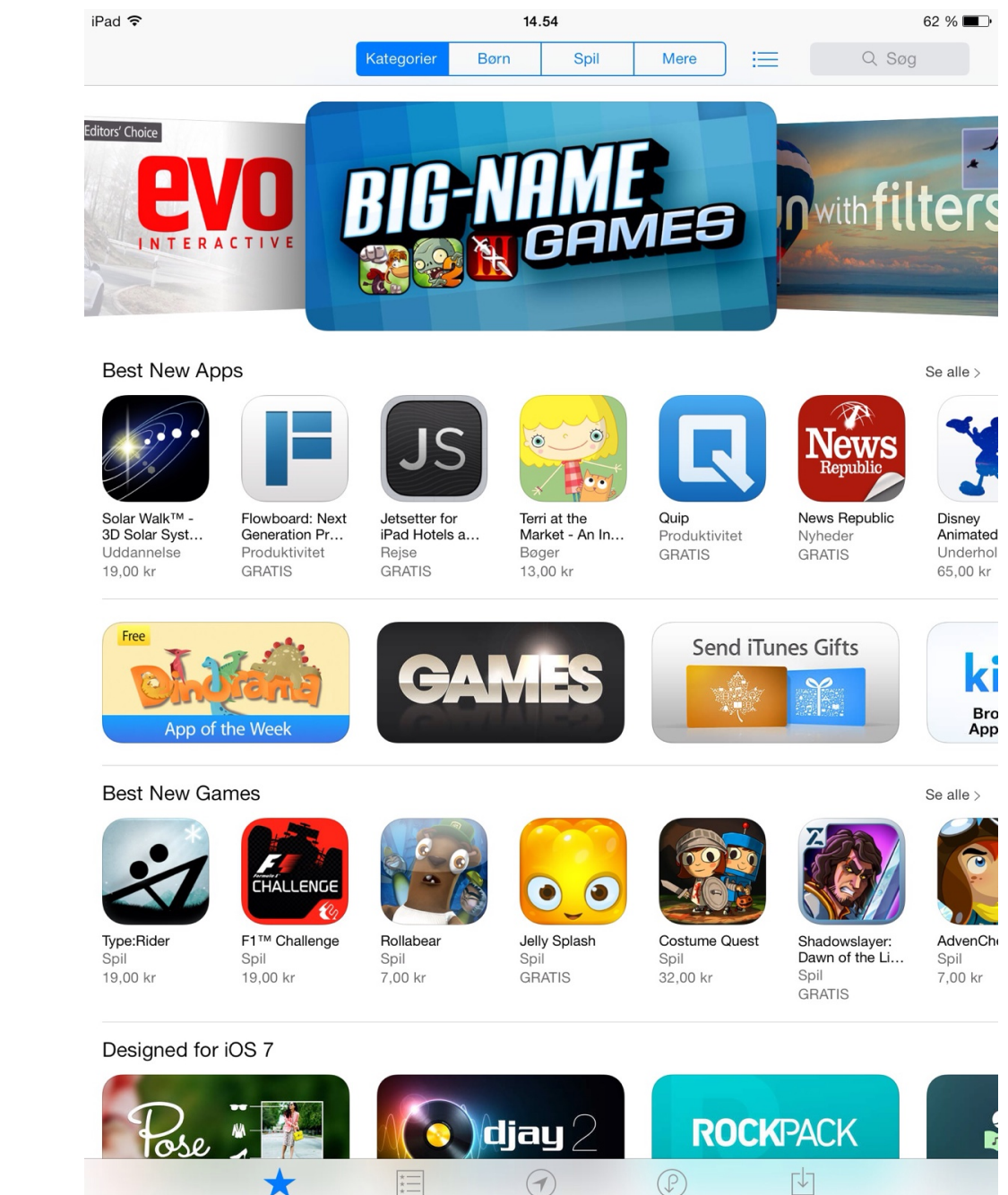

 $(\blacktriangleleft)$ 

I nærheden

**Udvalgte** 

Hitlister

Købt

凹

Opdateringer

# iBooks

<span id="page-27-0"></span>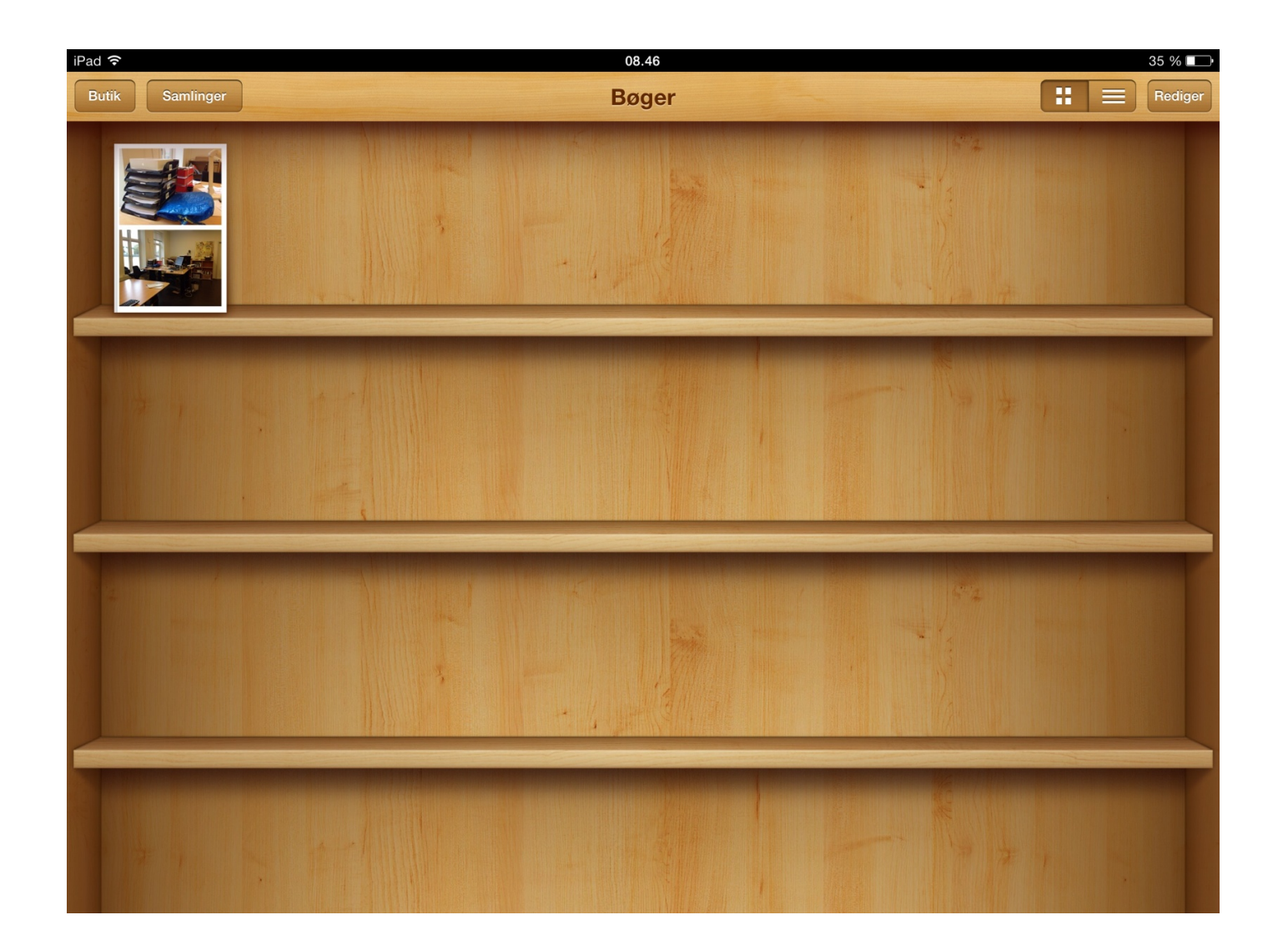

iBooks er en gratis app, som man finder i App Store.

I den bliver ens bøger samlet også dem man selv laver i Book Creator, som er en app, vi vil se nærmere på i det følgende.

### Book Creator

I Book Creator kan man lave sin egen bog. Den koster ca. 32 kr i App Store, men man kan dog også få en gratis udgave.

Bogen kan bestå af billeder, videoer, skreven tekst, tegninger eller lyd. Skreven tekst, billeder, tegninger, videoer og lyd kan laves/tages/optages direkte i programmet, eller man kan finde det i Fotos eller iTunes.

Både for at optage video og lyd, tage billeder, finde gemte filer, tegne og skrive tekst trykker man i højre hjørne på ikonet med en firkant, hvori der er et stort plus.

Når man er færdig med sin bog, gemmer man den i iBooks ved at gå op i højre hjørne og trykke på ikonet med firkanten, hvorfra en pil peger mod højre.

I venstre hjørne er et ikon, hvorpå der står "My Books". Når man trykker på den kommer man hen så man kan se alle de bøger, man har lavet. Her kan man bl.a. sende bogen via e-mail, printe bogen eller omdanne bogen til en pdf-fil, så bl.a. PC'ere også kan åbne bogen. Det gøres ved at trykke på ikonet med en kasse, hvorfra en pil peger mod højre - ikonet er under den bog, man ønsker at arbejde med.

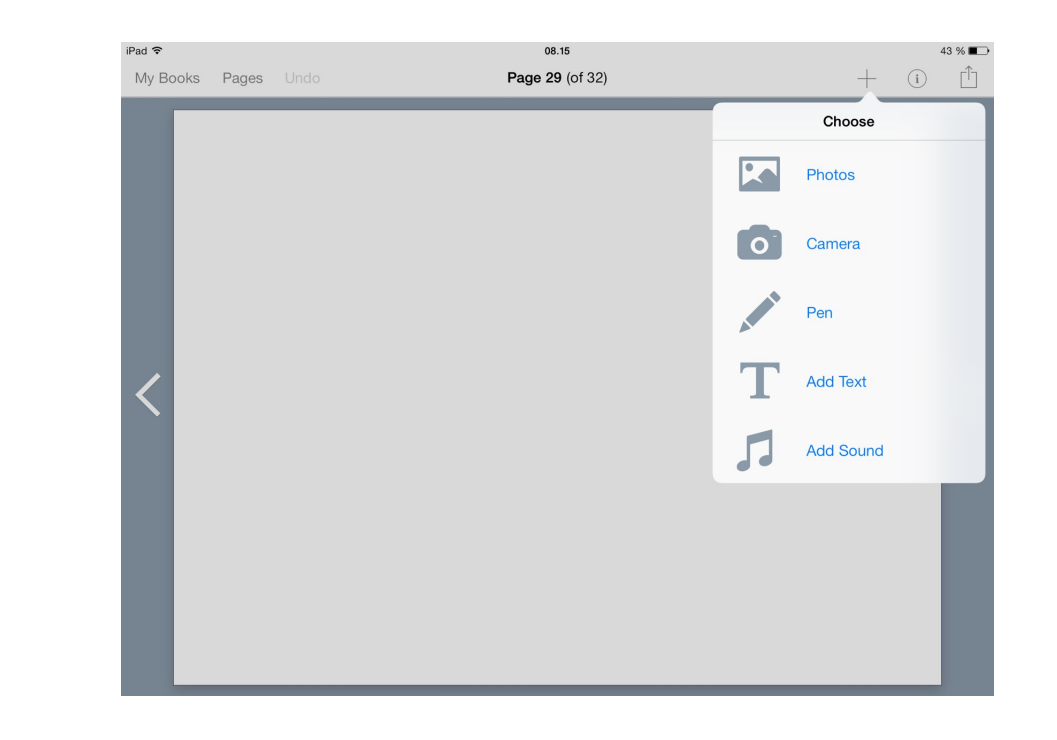

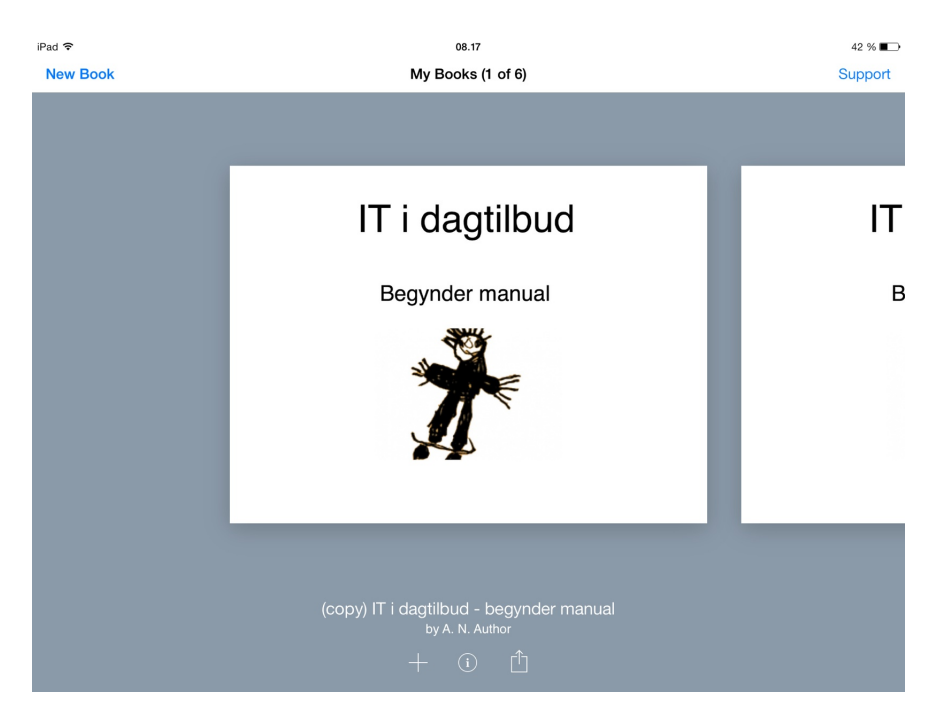

## Book Creator

<span id="page-29-0"></span>I Book Creator kan man lave sin egen bog. Den koster ca. 32 kr i App Store, men man kan dog også få en gratis udgave.

Bogen kan bestå af billeder, videoer, skreven tekst eller lyd. Skreven tekst, billeder, videoer og lyd kan tages/ optages direkte i programmet, eller man kan finde det i Fotos eller iTunes.

Både for at optage video og lyd, tage billeder, finde gemte filer og skrive tekst trykker man i højre hjørne på ikonet med en firkant, hvori der er et stort plus.

Når man er færdig med sin bog, gemmer man den i iBooks ved at gå op i højre hjørne og trykke på ikonet med firkanten, hvorfra en pil peger mod højre.

I venstre hjørne er et ikon, hvorpå der står "My Books". Når man trykker på den kommer man hen så man kan se alle de bøger, man har lavet. Her kan man bl.a. Sende bogen via e-mail, printe bogen eller omdanne bogen til en pdf-fil, så bl.a. PC'ere også kan åbne bogen. Det gøres ved at trykke på ikonet med en kasse, hvorfra en pil peger mod højre - ikonet er under den bog, man ønsker at arbejde med.

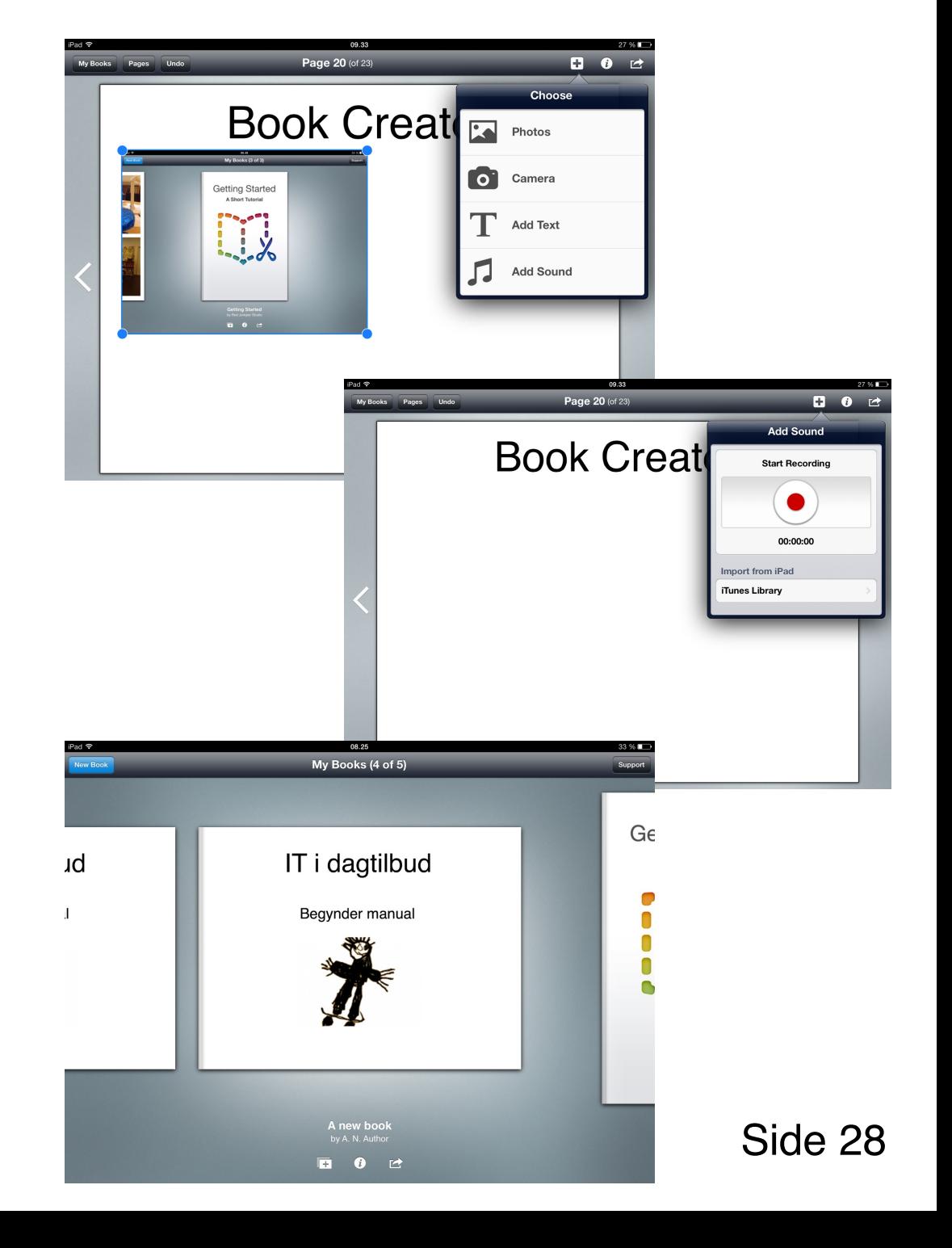

## Paper Camera

<span id="page-30-0"></span>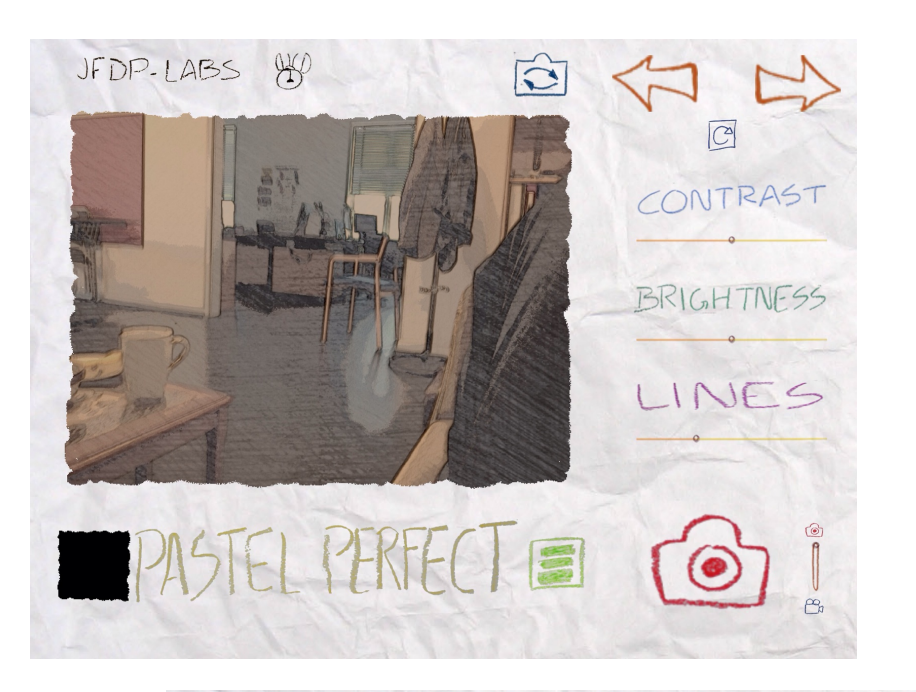

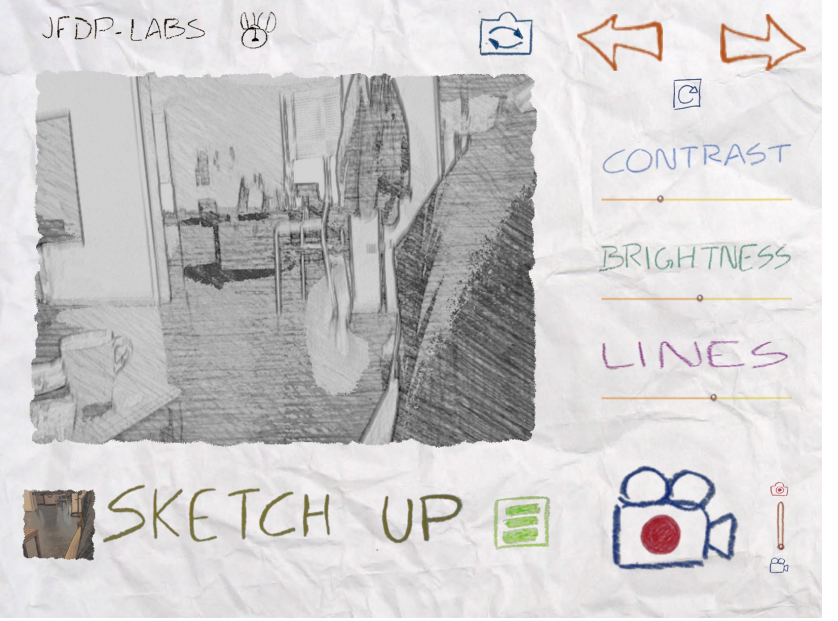

Paper Camera er én af mange typer kameraer, man kan få i App Store. Ligesom Book Creator koster den lidt.

Paper Camera lægger forskellige filtre over billederne, når de tages. Filtrene har et tegneserieagtigt udtryk.

Med pilene i øverste højre hjørne kan man skifte mellem filtrene.

Man kan også indstille kontraster, lysstyrke og linjer manuelt i midten til højre.

Og i nederste højre hjørne kan man skifte mellem kamera og videooptager.

## <span id="page-31-0"></span>Fotohuskespillet

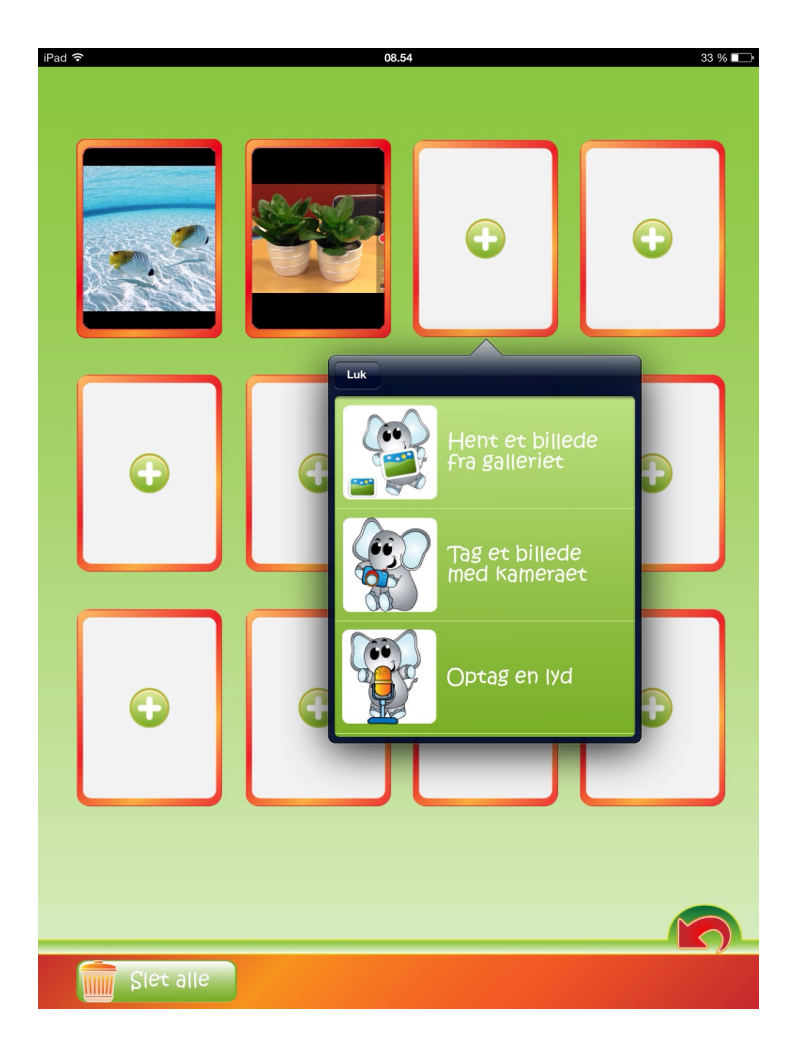

Fotohuskespillet køber man også i App Store.

Det er et huskespil, som mange andre, men det har den finesse, at man kan lave sit eget spil med egne billeder og lyde.

Man kan enten hente billederne fra sine egne fotoalbummer, eller man kan tage billederne inde i programmet.

Man behøver ikke lave et helt spil kun med egne billeder, man kan nøjes med et enkelt billede og spillet lægger de manglende billeder til.

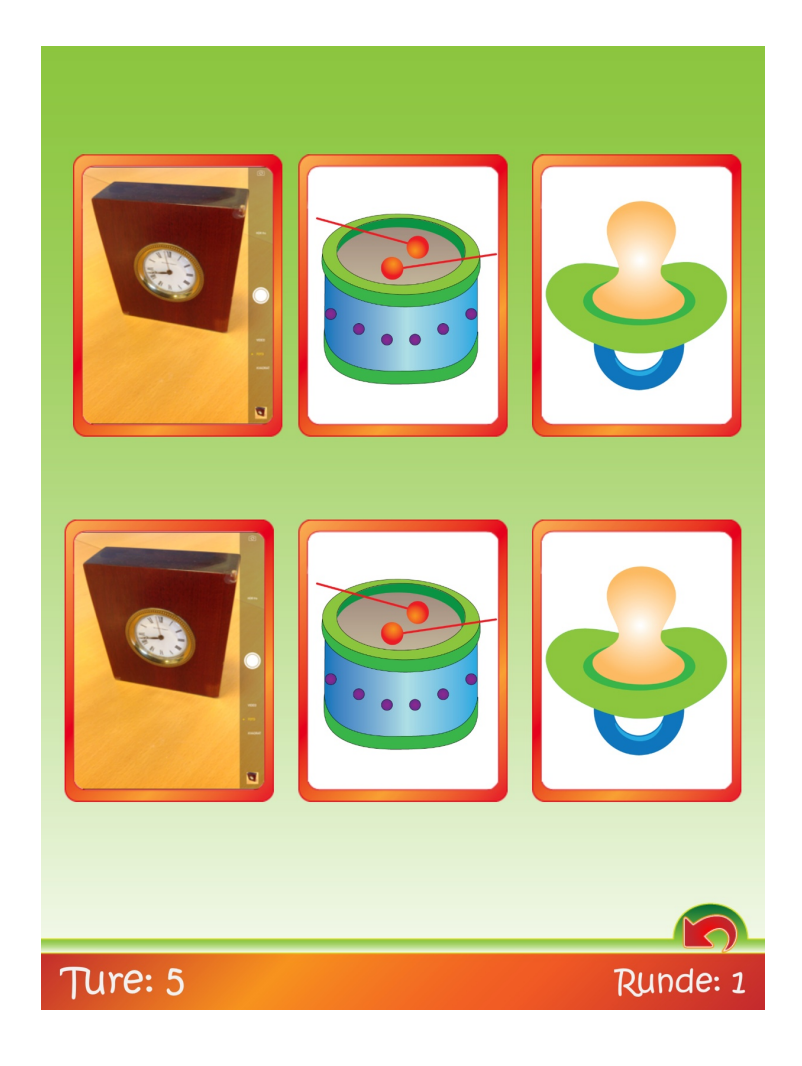